# Preoresultat.se

## Basic User Guide

Version 1.0 24.04.2022

## What is preoresultat.se ?

- **Preoresultat.se (**later **Preoresultat**) is a webservice developed by **Martin Fredholm.**  Preoresultat is a great tool to manage the whole TrailO results calculation and delivery process.
- Preoresultat does not support event onsite/online punching but it is integrated to various punching applications like ToePunch and several implementations based on SportIdent (SI).
- To use Preoresultat, you need to receive **UserID** and **Password** from Martin Fredholm at **[martin@preoresultat.se](mailto:martin@preoresultat.se).** Just write a short email to Martin.
- At the moment Preoresultat supports three laguages (more to come):
	- Swedish
	- English
	- Norwegian
- Preoresultat charges a minor fee for the usage
- This document focuses on technical usage of Preoresultat and does not offer general best practises for organizing a good TrailO results service

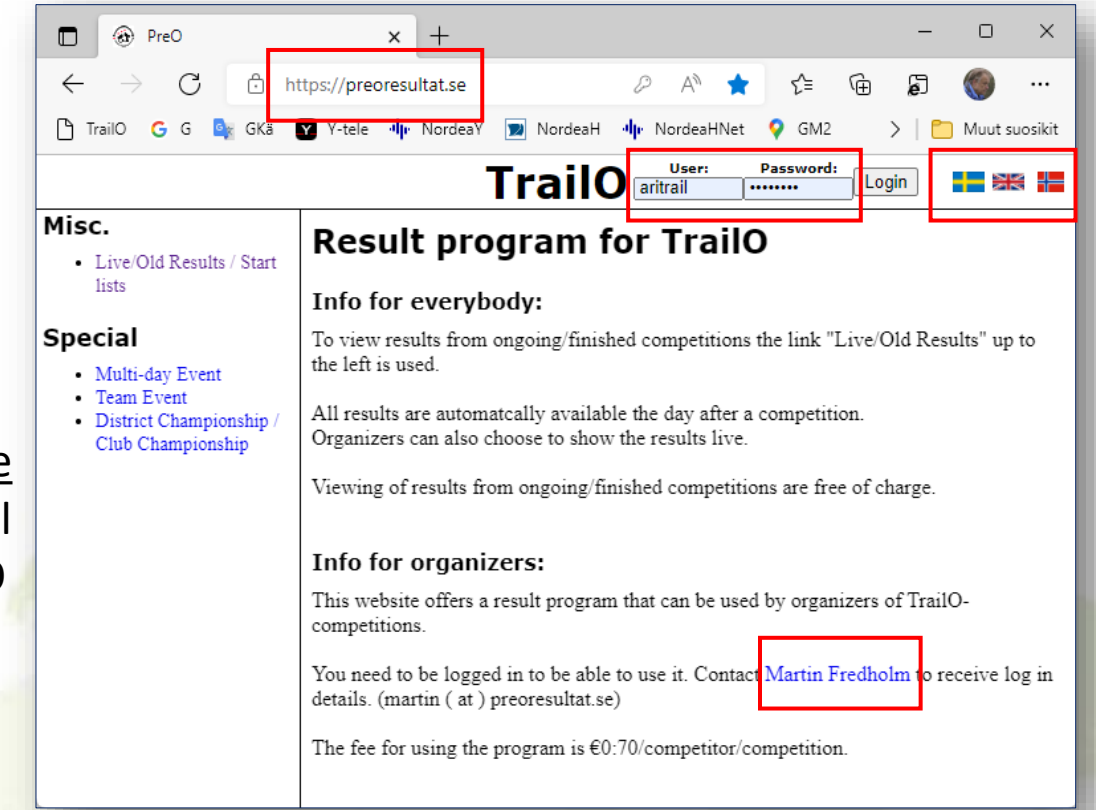

### The Preoresultat process

• Follow these steps to implement Preoresultat manage PreO and TempO results using it.

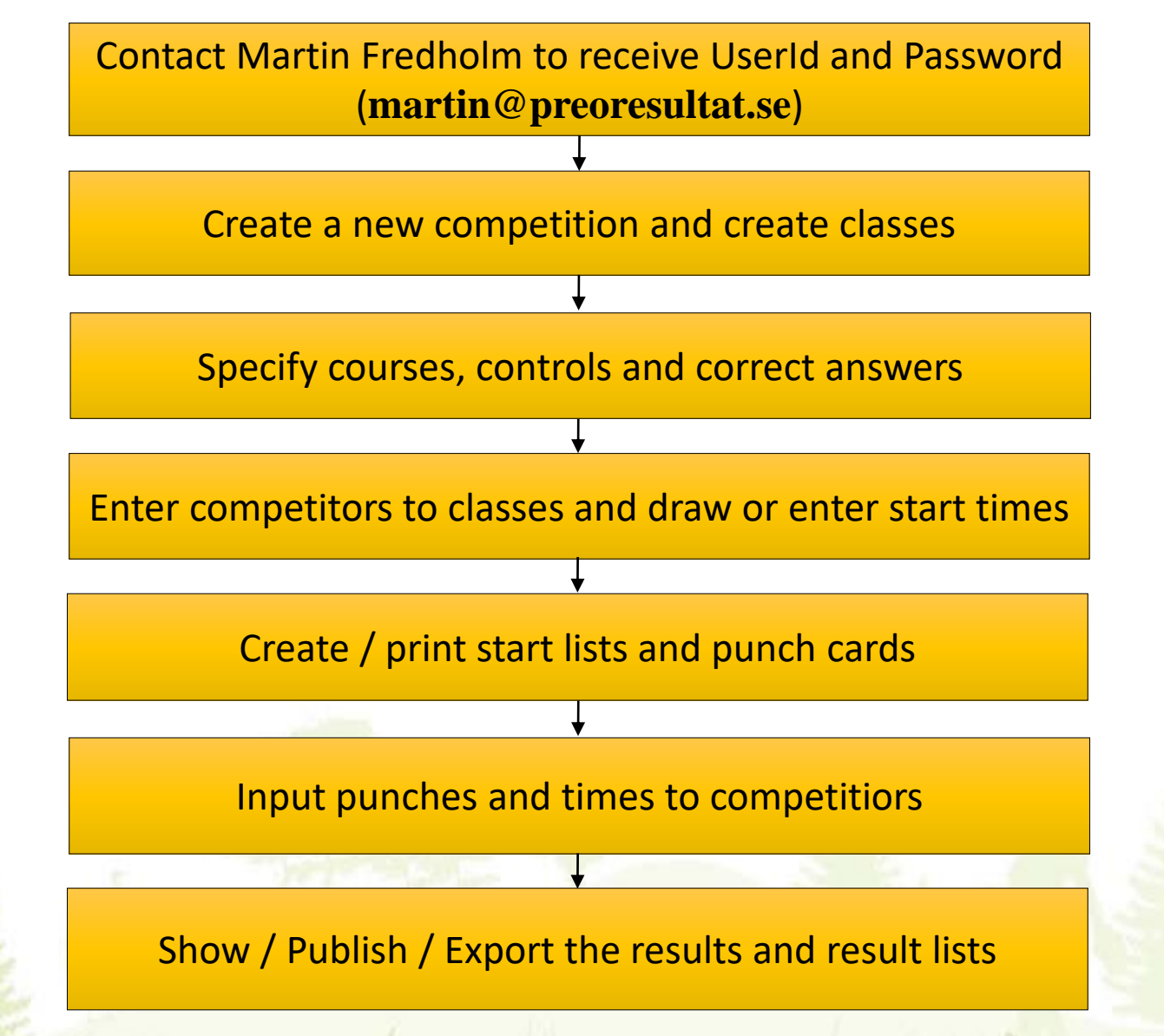

# Part 1

## Getting started Creating a new competition

## Viewing TrailO results without Login

- To start using Preoresultat go to [https://preoresultat.se](https://preoresultat.se/)
- You can view TrailO event results without an UserId
- Select any menu item from the vertical menu on the left ( **Misc.** and **Special** )
- The selections are self explanatory
- The view mode does not allow any editing of the results information

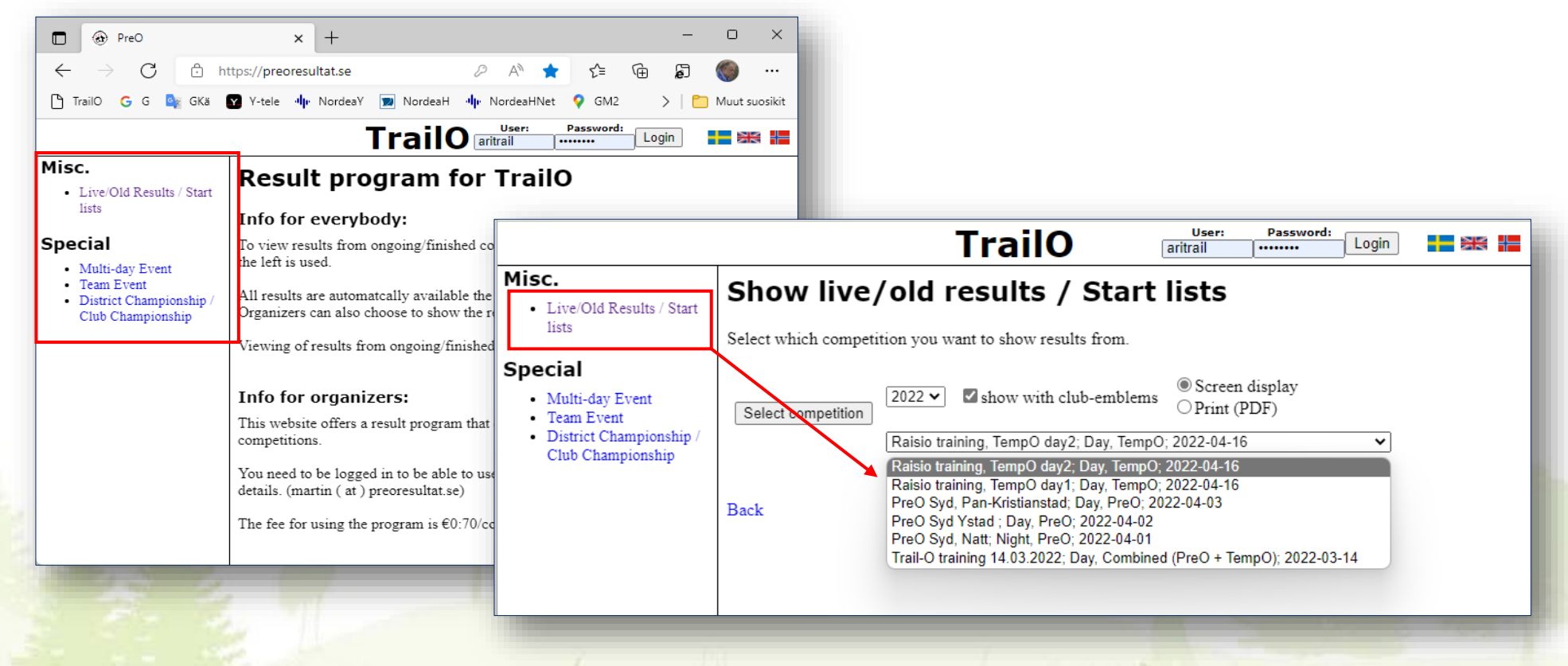

# Logging in

- When You have received the UserID and Password from Martin Fredholm, You can start creating Your own event
- Enter the two codes to the "**User:"** and "**Password:"** fields at the top-right corner

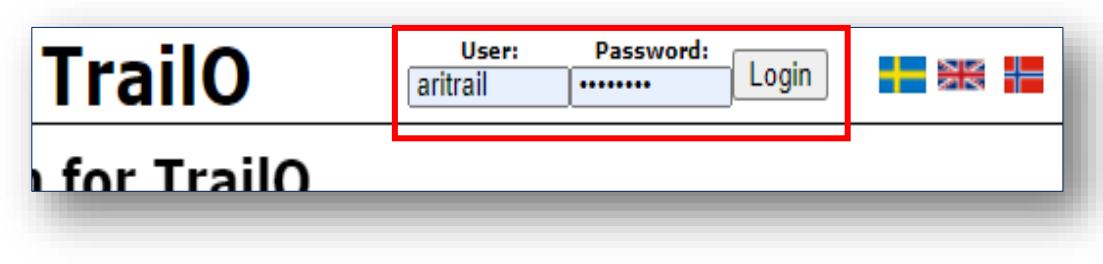

• Then select "**Login**" and You'll be directed to the Preoresultat main screen with many more menu selections on the left

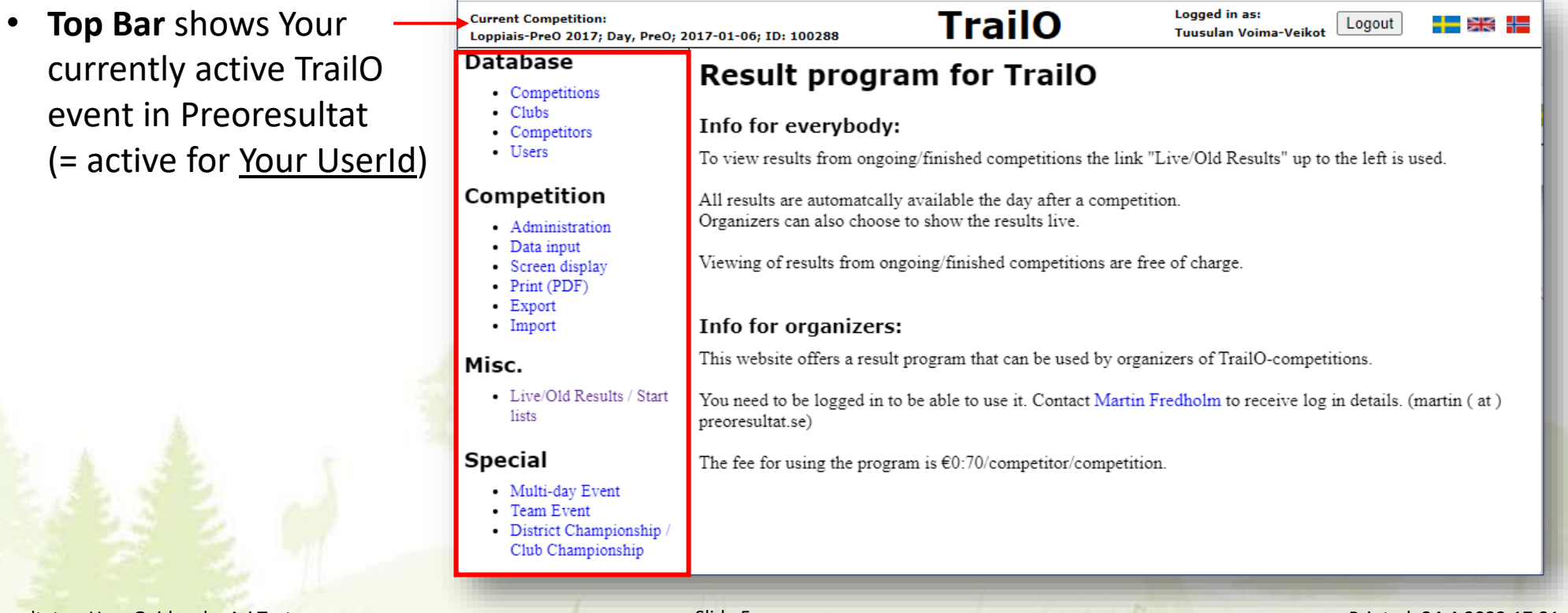

### Main Menu Selections

### **Database**

• Competitions

 $\longrightarrow$ 

 $\longrightarrow$ 

 $\rightarrow$ 

 $\longrightarrow$ 

- $\bullet$  Clubs
- Competitors
- Users

### Competition

- Administration
- Data input
- Screen display
- Print (PDF)
- Export
- Import

### Misc.

lists

### Special

- Multi-day Event
- Team Event
- District Championship  $\leftarrow$ Club Championship

Competitions allows You to manage Your competitions and register new Clubs shows Clubs registered in the system and allows registering new ones Competitors is used to check competitor details and register new ones Users is used to manage your password and register new marshalls to allow them data input only

- Administration is used for general administration of the event (details later)  $\longrightarrow$
- Data Input is used to enter punches from paper cards or mobile devices  $\longrightarrow$
- Screen Display manages displaying results on monitors  $\longrightarrow$
- Print (PDF) allows results output in PDF format  $\longrightarrow$
- Export is used to export results to disk files  $\longrightarrow$
- Import allows result/punch import from **.CSV** file or **SportIdent** system  $\rightarrow$
- Live/Old Results / Start Live/Old Results/Start Lists allows viewing all event results

Multi-day Event is used to register and manage multi-day events Team Event is used to register and manage multi-day events District Championship / Club Championship are used to register and manage special district and club events (**Sweden only**)

### Creating a new competition

- Select "**Competitions"** and then "**Register New"** to create a PreO or TempO competition
- Preoresultat will now show the competition details page

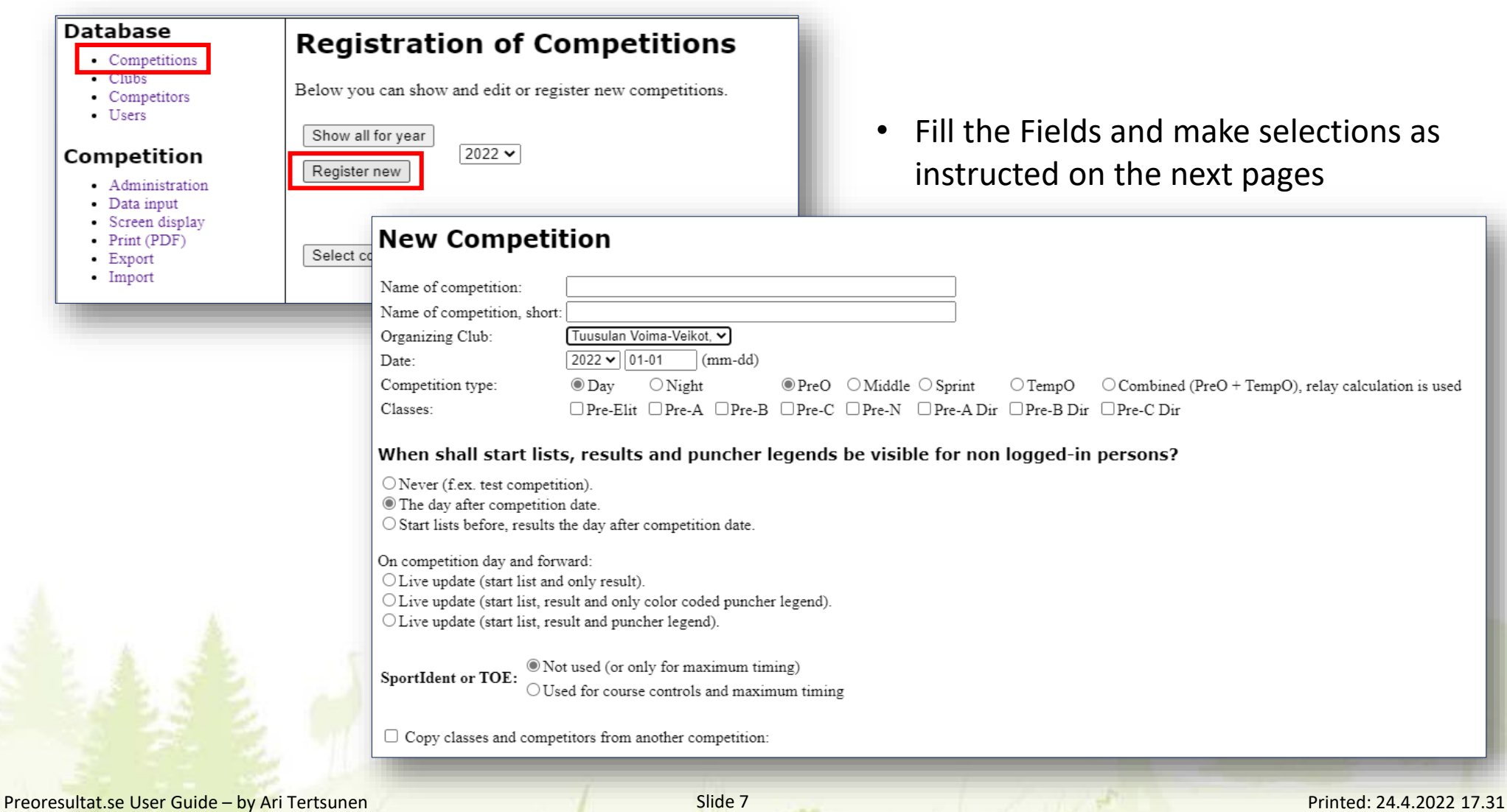

### Basic competition information

- Add the Name of the competition (this is optional and not mandatory)
- Add Short version of the competition name (short name is only used on printed punching cards and is useful at multi day events to identify the cards)
- Select Organizing club (usually only Your own club available)
- Enter competition date; year into the first field and then month and date to the second field
- Select competition type; a typical selection is "**Day"** and then "**PreO**" or "**TempO**" (in this excercise we create a PreO competition)
- Select classes that are available in Your competition

If You plan to import the classes from **IOF Eventor** via **XML** file, leave those classes unselected . This import option is explained at the beginning of next Part (**Part 2)** of this course.

#### **New Competition**

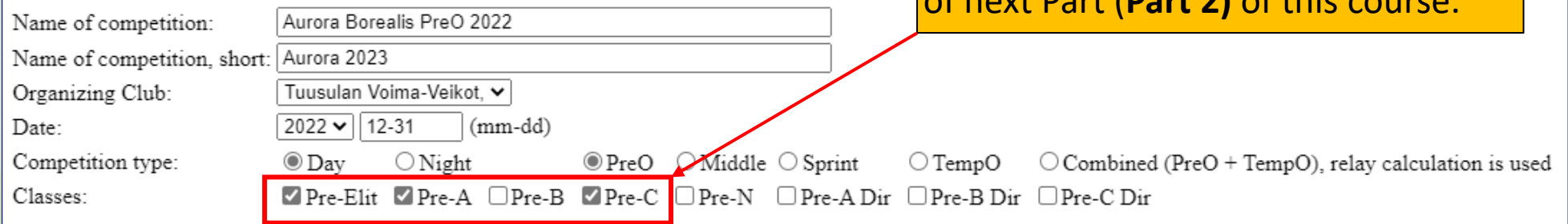

### **More information on the special selections later**

## Additional competition information

- Specify when start lists and results will be available to publicity (via the "**Live/Old Results/Start Lists**" selection)
- These options are self explanatory
- Recommended use of these options is as follows:
	- For testing use the "**Never**" option
	- Before the event until the last competitor has started - keep the **"Start lists before, results the day after competition date" option** active
	- Agree with the **Event Adviser** on using the other three options
	- **Slide 11** shows how to change these values **Utilize these selections actively**

Misc. • Live/Old Results / Start lists

#### When shall start lists, results and puncher legends be visible for non logged-in persons?

 $\bigcirc$  Never (f.ex. test competition).

 $\bigcirc$  The day after competition date.

O Start lists before, results the day after competition date.

On competition day and forward:

 $\bigcirc$  Live update (start list and only result).

O Live update (start list, result and only color coded puncher legend).  $\bigcirc$  Live update (start list, result and puncher legend).

during the competition to serve the Competitors and Audience (on-site and globally) with fast and best possible results visibilty.

### Copying existing/old event information to a new event Using SportIdent and ToePunch

- If You are using **SportIdent** or **ToePunch** (TOE) in Your competition, use this selection to to allow the applications
- Select **"Copy classes and competitors from another competition:"** to copy

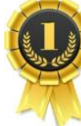

the information from a previously  $\sim$ configured and stored event. This is very useful with multi-day events. When copying an event, make sure all classes and competitors have been registered for the first event.

- When ready with this screen, select "**Save**" to store the selections
- Select "**Back**" to return to the main event registration screen
- The new event is now visible on the Competition List to be selected

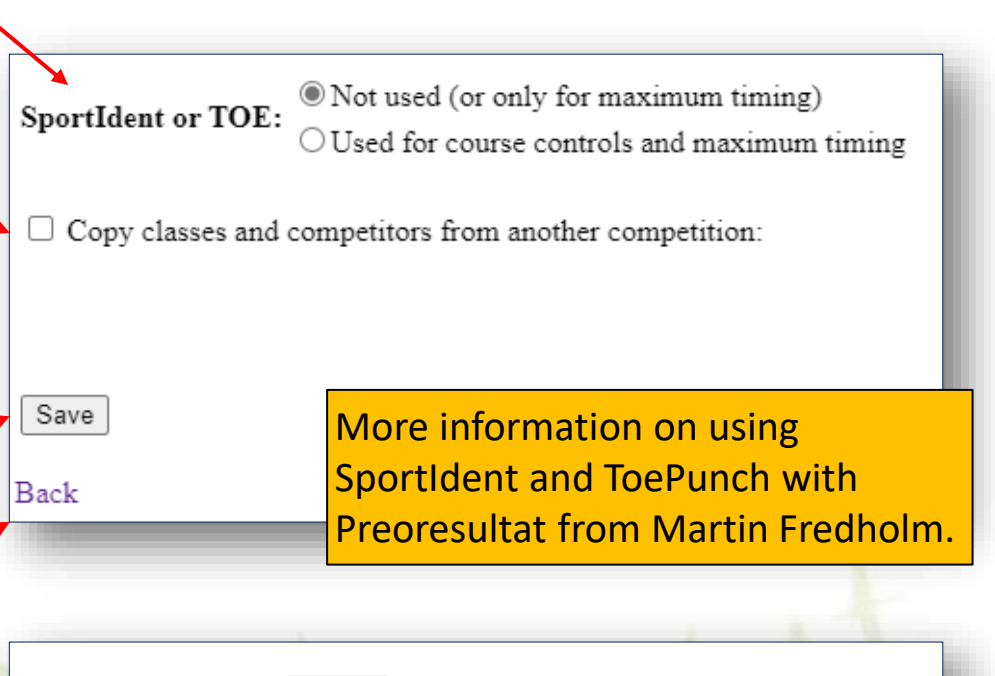

 $2022$   $\vee$ 

Select competition

Aurora Borealis PreO 2022; Day, PreO; 2022-12-31 V

## Modifying / Updatating Competition Information

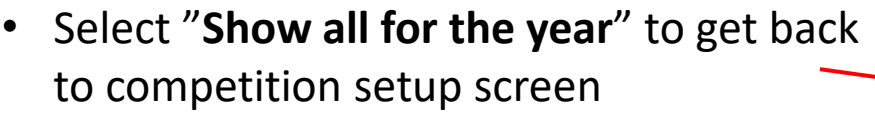

- Select the competition from the list displayed
- You will get to the "**Edit Competition**" screen now
- Make needed changes
- Save using the "**Save"** button
- Then select "**Back**"

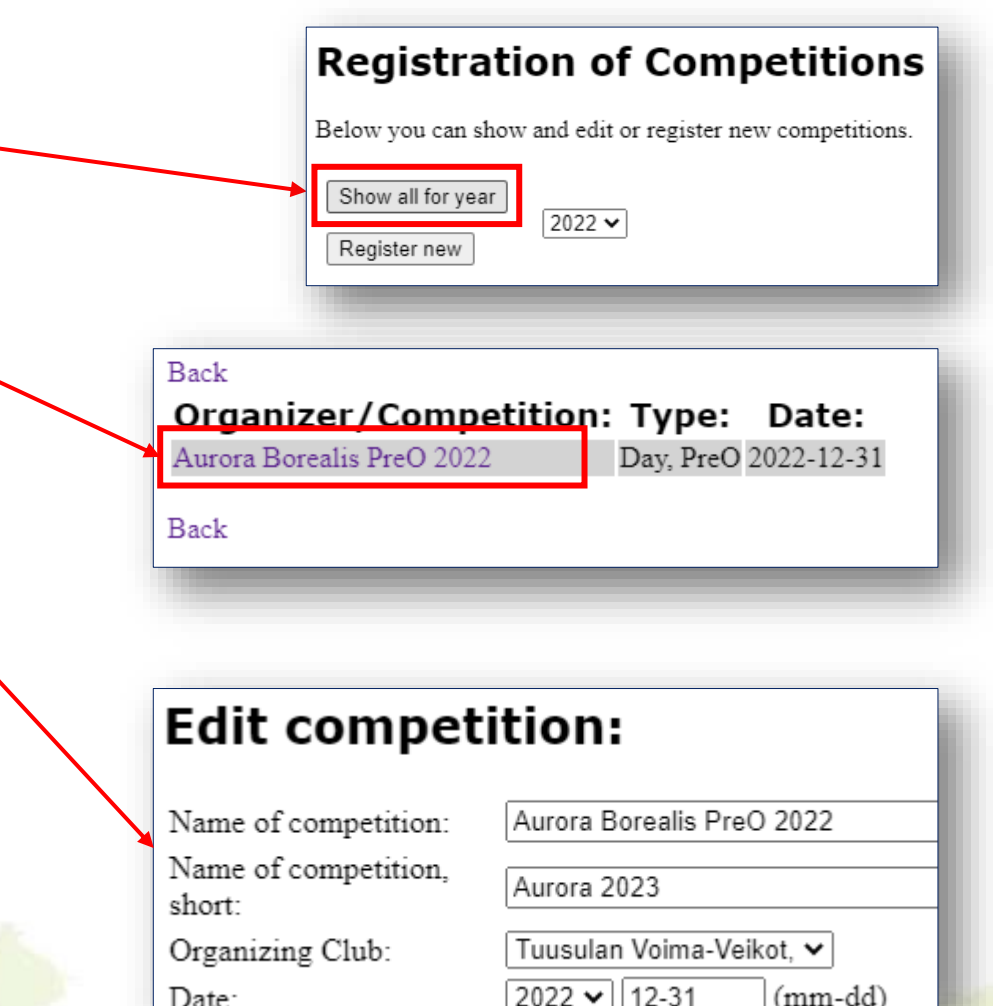

### Adding Marshal Account

- You can add one assisting "**Marshal Account**" under Your UserId
- Enter **Login name** for the marshal (here **Kirjuri**)
- Enter **Password** for the marshal (here **@38654evf#**)
- Enter **Name** for the marshal (here **Result Input Assistant**)
- Select "**Save**" to save the marshal account

Only one account available for marshals.

Several assisting people can login with this UserId to Preoresultat simultaneously and store event results from mobile devices.

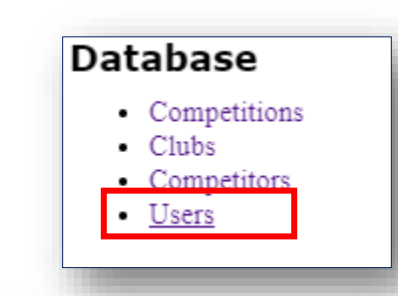

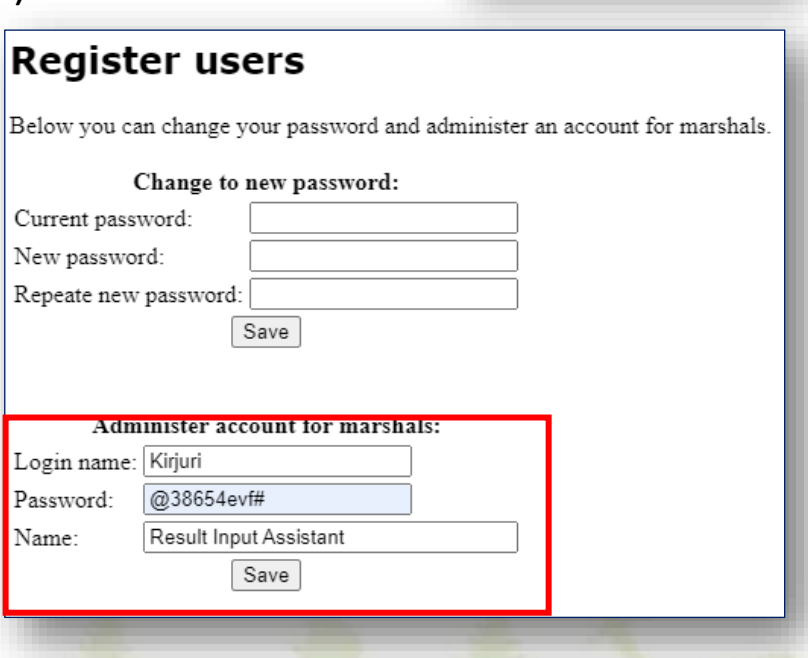

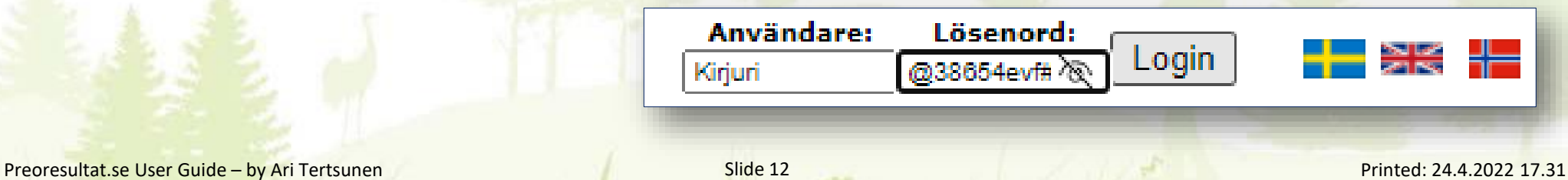

# Part 2

# Finalizing the Classes

### Importing Classes from IOF Eventor - Export

- Before studying the "manual" specification of competition classes, let's see how classes can be imported digitally from IOF Eventor. The process is very simple.
- Login to Eventor as Club administrator and export class data to file. Use the "**Data Exhange**" selection within Eventor

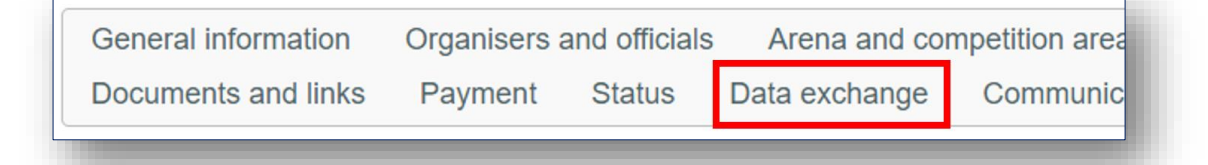

• Then select "Export classes: **xml**" or "Export classes: **zip**" (click the xml or zip text)

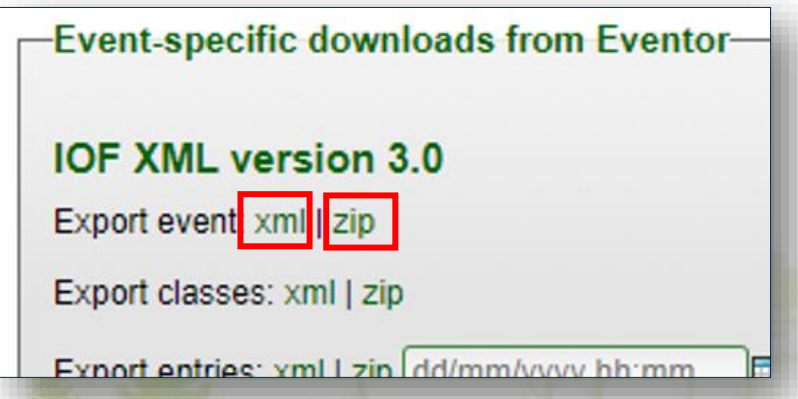

• The "xml" creates the pure .xml file. The "zip" puts it inside a .zip file

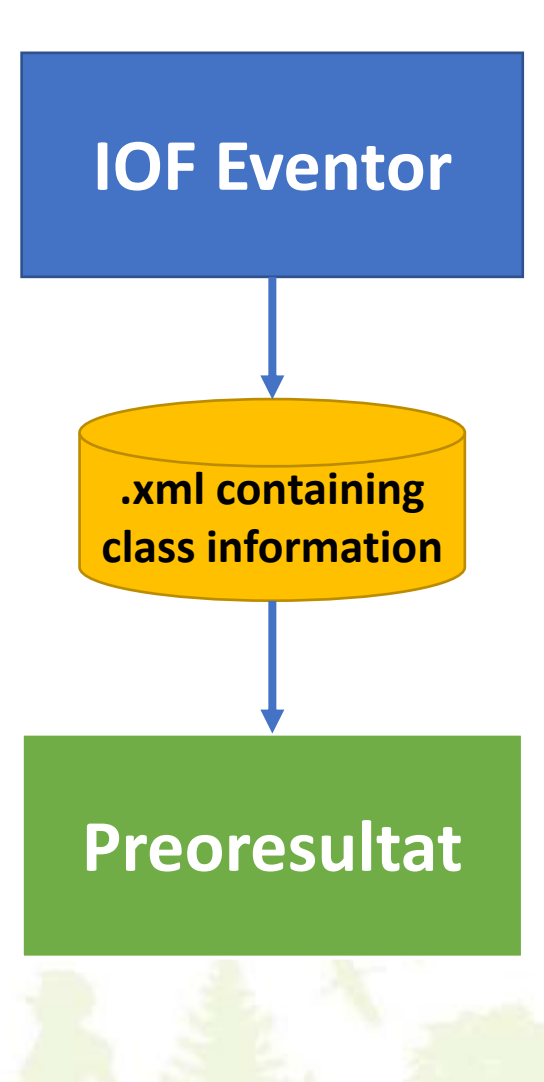

### Importing Classes from IOF Eventor - Import

- Next step is to read the .xml file into Preoresultat
- Select "**Administration**"
- Select "**Import from Eventor**" and the data import screen appears
- Select "**Select File**" (or whatever it Preoresultat says in Your language
- Then select the .xml file from the list of files (here "**classes\_AURORA\_2022.xml**"
- Select now "**Import classes**" and a new screen appears
- Select "**Save**" to save the classes to Preoresultat database
- Next pages show how to complete the class specification after import

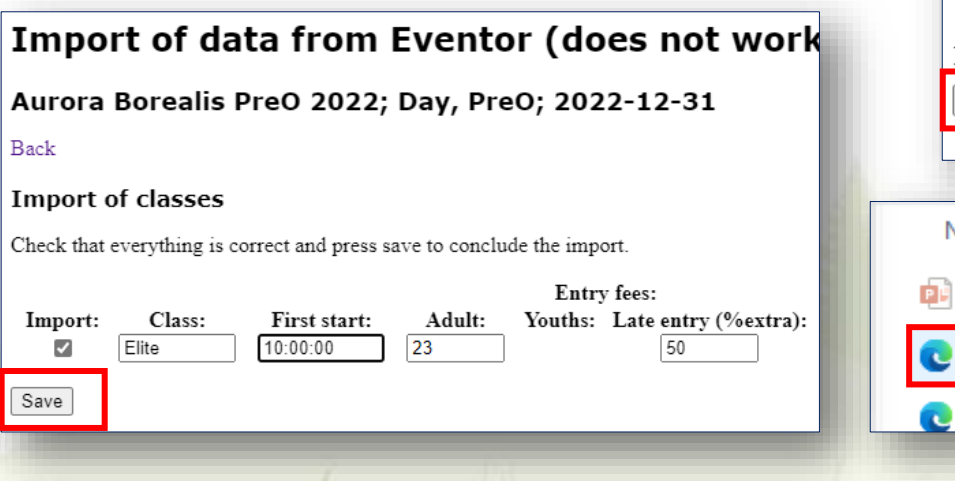

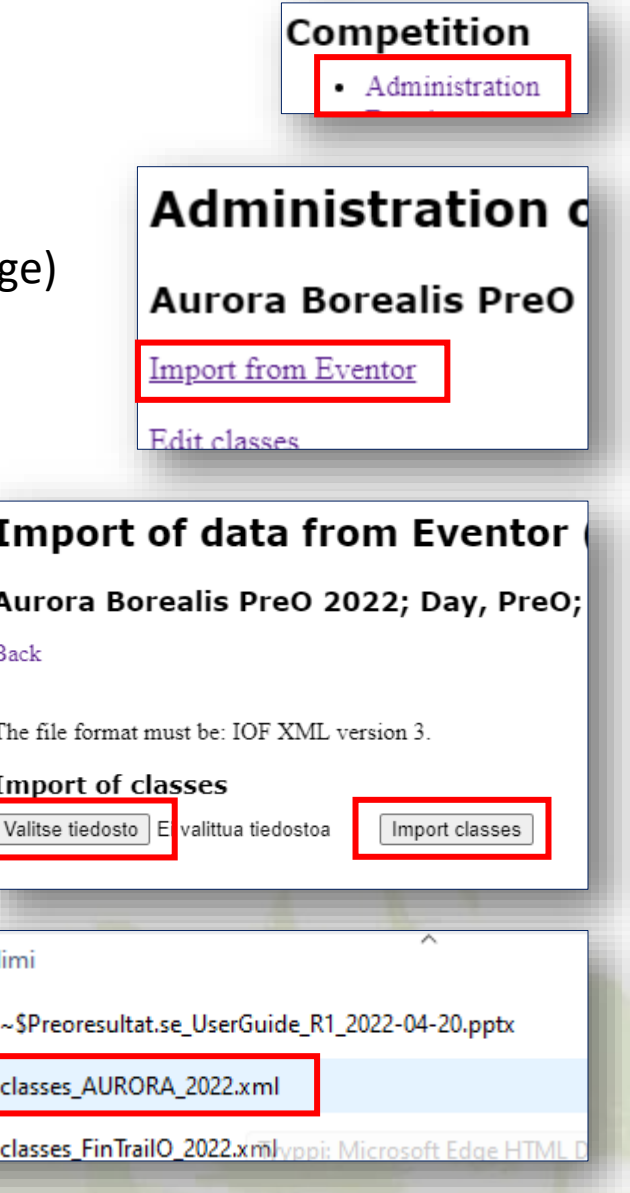

# Setting Up Class Details

- During the initial setup of the competition You already specified the classes or maybe Your imported the classes via .xml file from Eventor
- To continue specifying the class details, select "**Administration**"
- The **Administration menu** appears and contains various competition administration tools
- Classes and Competitors can be import **IOF Eventor** via XML files, but here we manually
- Select "**Edit Classes**" and the initially specified classes will appear
- Select "Register New" to add a new class to the set of the set of the set of the set of the set of the set of the set of the set of the set of the set of the set of the set of the set of the set of the set of the set of the competition Au
- Select now **Pre-Elit** from the list

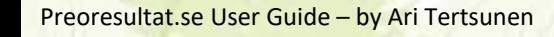

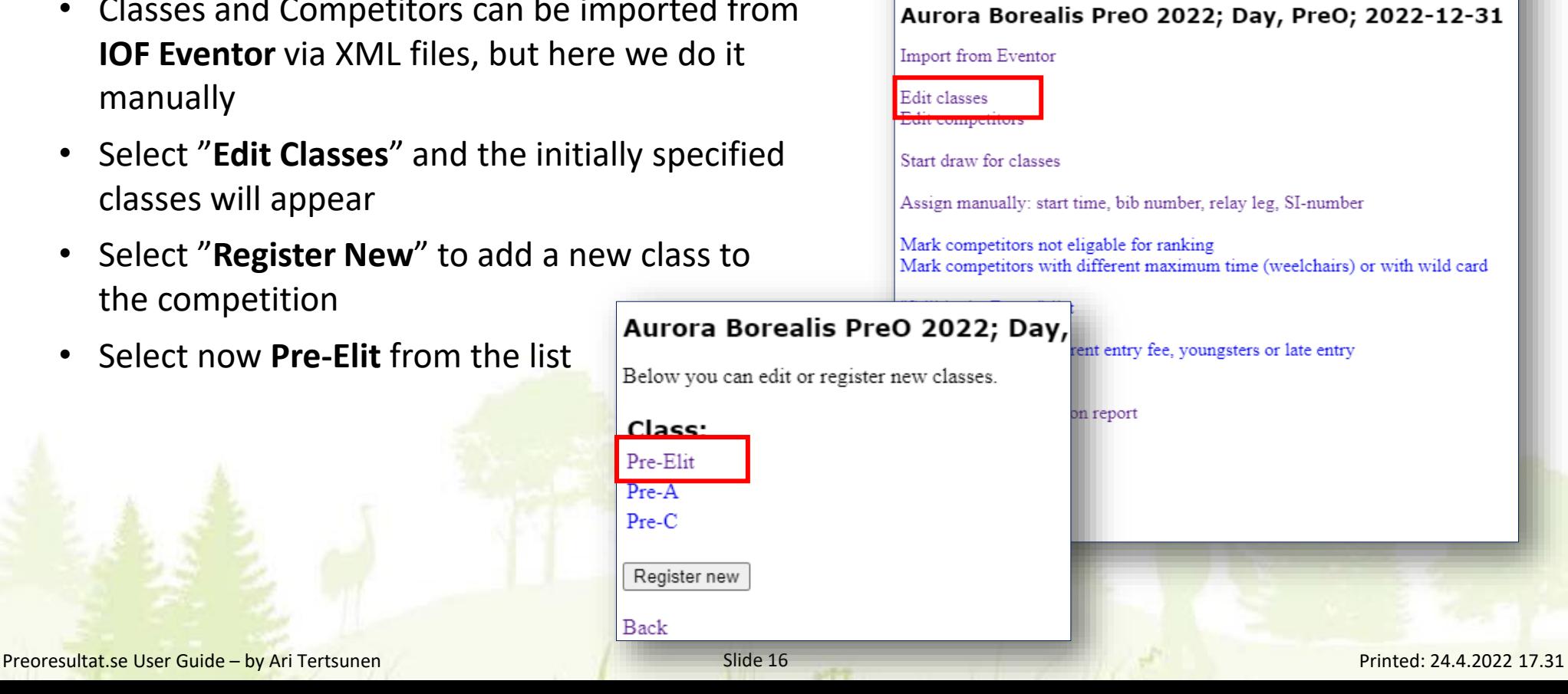

**Administration of competition:** 

Competition

· Administration

## Setting Up Pre-Elit class details - 1

- You can change the slass name here if needed
- The "**Eligible for ranking**" option is only for Swedish events
- When You select "**Yes**" for the "**Input of punching**", the control specification area appears at the bottom of the screen (we learn details of this later)
- "**Type of time-controls**" is usually specified as "**TempO-style**"
- "**No. of points for time control**" is usually specified to "**zero (0)"**
- **"Type of start"** is Timed start if start list will be created, otherwise **"Queuing start"** (here **Timed start**)

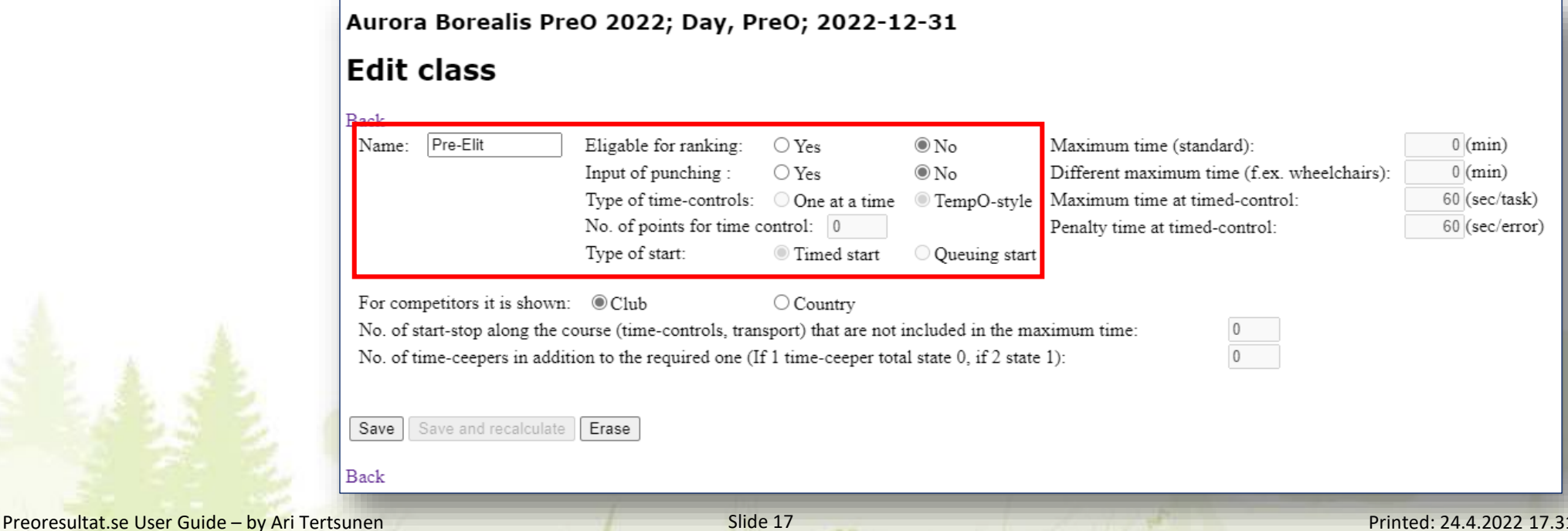

Pre-Elit

Name:

## Setting Up Pre-Elit class details - 2

- Then specify maximum times (in minutes / seconds) for the class:
	- "**Maximum time (Standard)"** is the maximum time time for a PreO course
	- "**Different maximum time (f.ex. wheelchairs)"** is the maximum time for **P-class** typically
	- '"**Maximum time at timed-control**" is maximum allowed time per task at timed control
	- "**Penalty time at timed-control**" is the time penalty for each wrong answer at the station
- Then select if You wish to show the **"Club"** or "**Country"** for the competitor on lists
- If You have "**start-stop sections**" along the course, specify the number of these here
- Finally specify the "**number of time-keepers"** (marshals) on the timed controls as instructed
- "**Save**" the setup

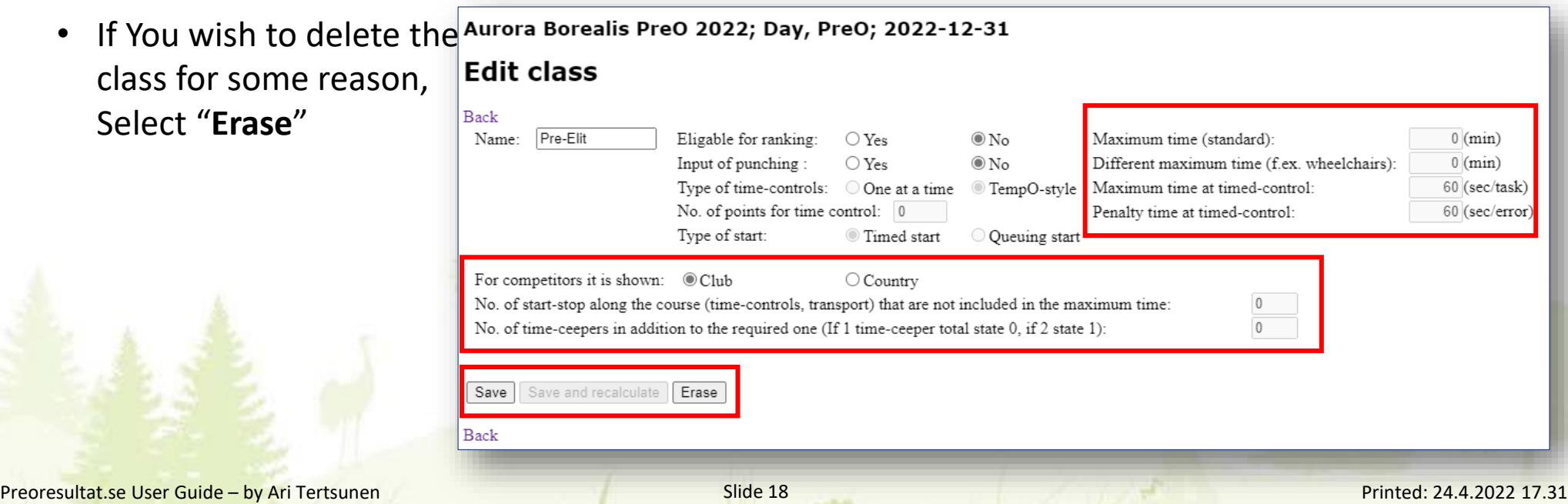

## Setting Up PreO Controls and correct answers

- If You selected "**Yes**" for Input of punching, the "**Course control specification**" area appears at the bottom of screen
- Specify the "**Number of controls**" along the PreO course (here we use **6**)
- Then specify the correct answers for all **PreO controls** (here 6)

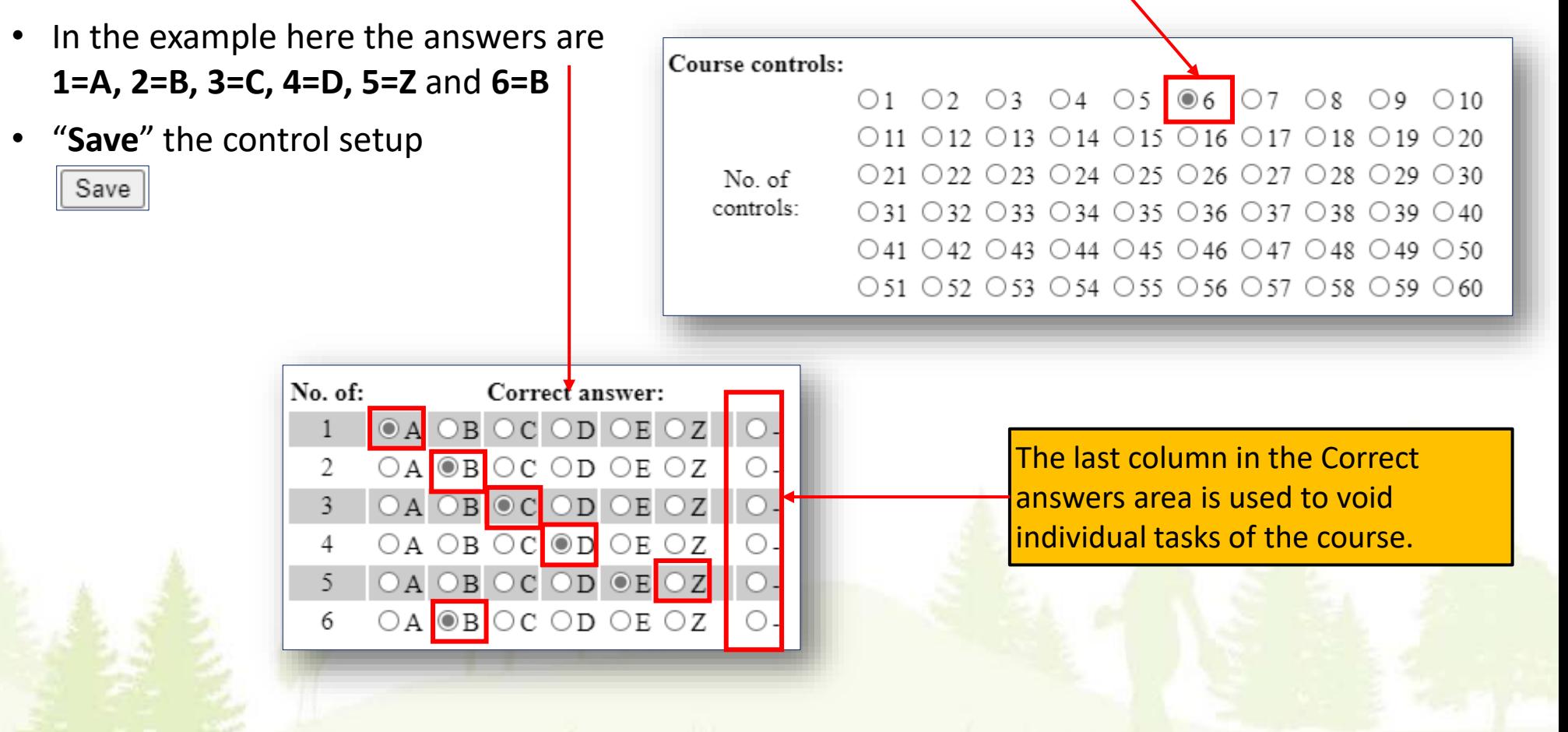

## Setting Up Timed Controls and correct answers

- Specify the "**Number of Time Stations**" for the PreO course (here we use **2**)
- Specify the "**Number of Controls at each Station**" (here we use **3**)
- Then specify the correct answers for both stations
- In the example the answers are at Station 1: **1=A, 2=Z** and **3=D**
- The answers for Station 2 are:
- **, 4=Z, 5=E** and **6=C**
- "**Save**" the control setup

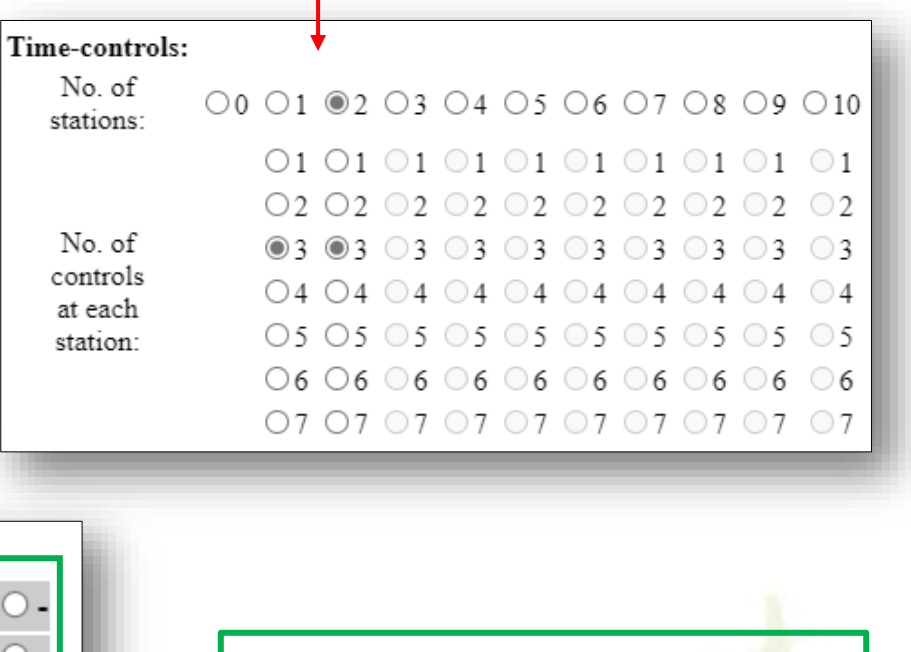

Station:time-comtrol Correct answer:  $1:1$  $\odot$ A $\odot$ B $\odot$ C OD OE OF OZ  $O A$  $O B$  $O C$  $O D$  $O E$  $O F$  $O Z$  $1:2$  $OAOBOCODOE OF OZ$  $1:3$  $\circ$ -OA OB OC OD OE OF OZ  $2:1$  $\circ$ . OA OB OC OD OE OF OZ  $2:2$  $\circ$ .  $O A O B$   $C$   $O D \overline{O E}$   $O F O Z$  $2:3$  $\circ$ .

The last column in the Correct answers area is used to void individual tasks of a station.

### Final Course Setup

- The final setup for course **Pre-Elit** should now look something like the one below
- Setting up a **TempO** course is pretty much identical process

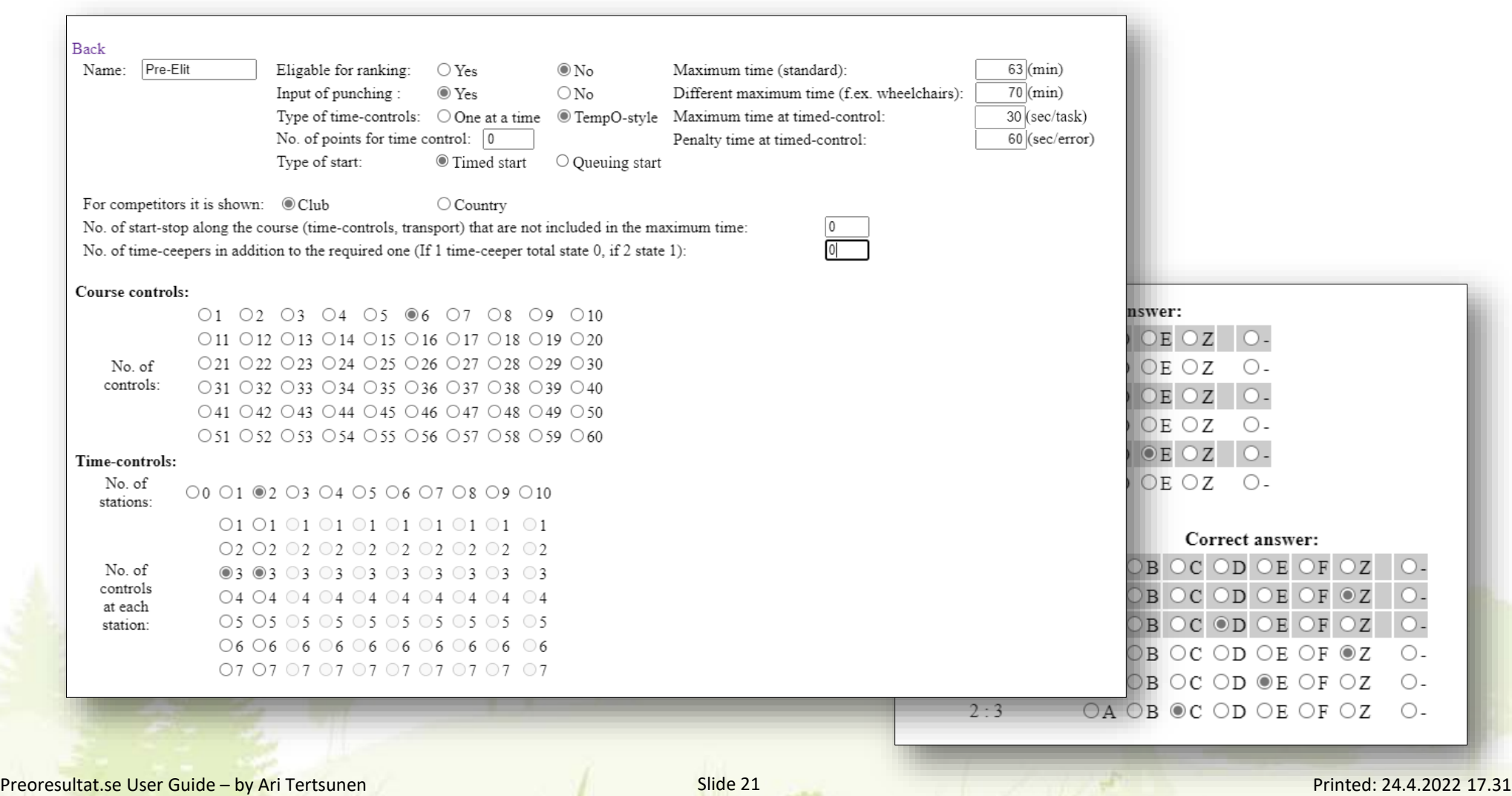

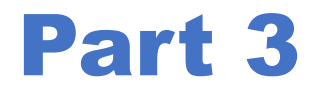

# Adding Competitors

Preoresultat.se User Guide – by Ari Tertsunen et al. 2002 17.31 Slide 22 Printed: 24.4.2022 17.31

## Importing Competitors from IOF Eventor - Export

- Before studying how to add competitors to classes "manually", let's see how competitors can be imported digitally from IOF Eventor.
- Login to Eventor as Club administrator and export competitor data to file. Use the "**Data Exhange**" selection within Eventor

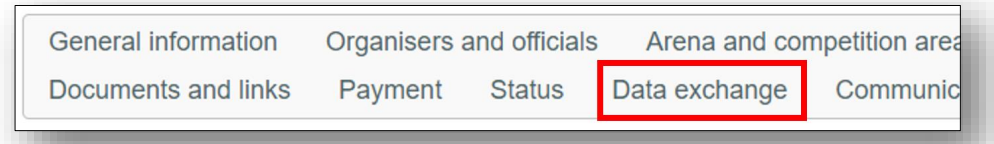

- Then select "Export entries: **xml**" or "Export entries: **zip**" (click the xml or zip text)
- The "xml" creates the pure .xml file. The "zip" puts it inside a .zip file

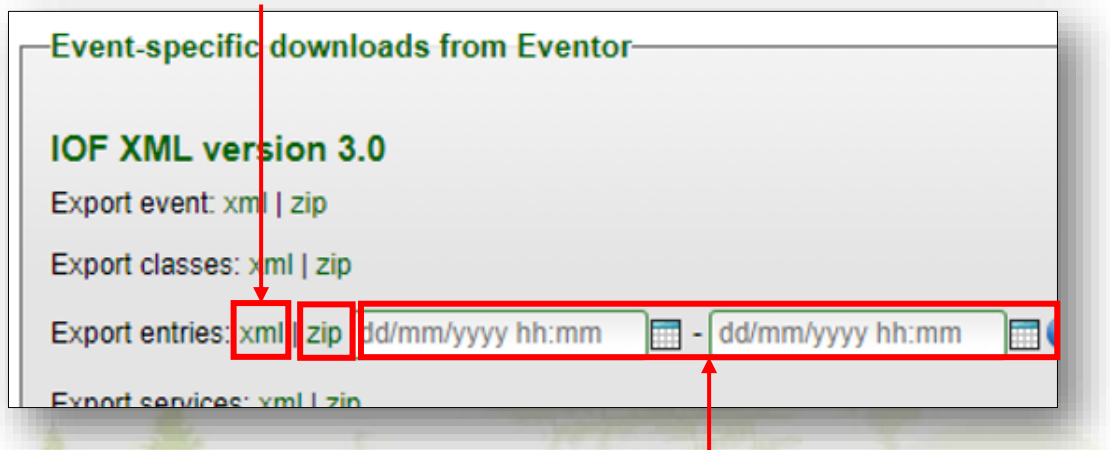

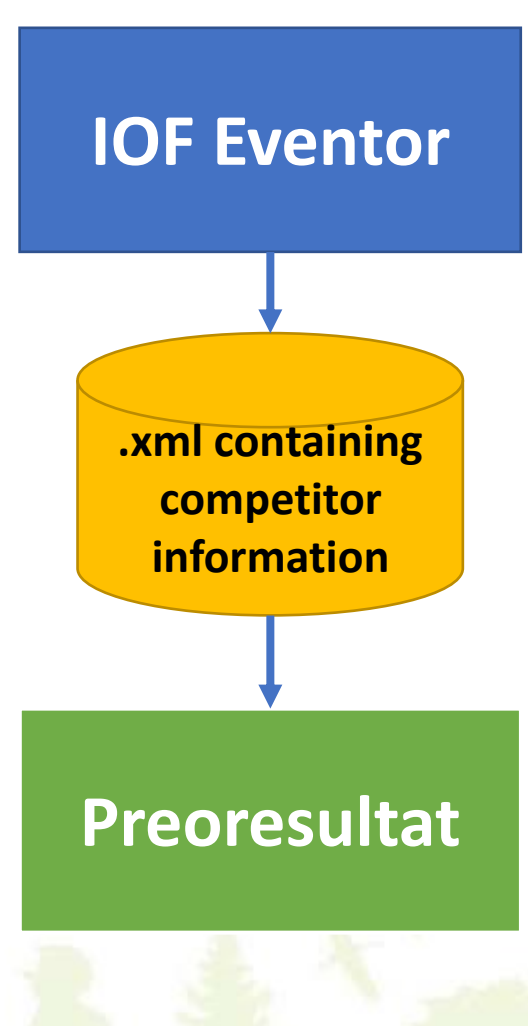

• Specify **start** and **end date** if You want to export entries for a specific period

## Importing Competitors from IOF Eventor - Import

- Next step is to read the .xml file into Preoresultat
- Select "**Administration**" and then Select "**Import from Eventor**" and the data import screen appears
- Select "Select File" (or whatever it Preoresultat says in Your lang
- Select the entries .xml file (here "**entries AURORA 2022.xml**")
- Select now "**Import competitors**" and a new screen appears
- Select "**Save**" to save the classes to Preoresultat database
- Next pages show how to complete the competitors after import
- Preoresultat makes certain checks to the Eventor list and places competitors to correct classes in Preoresultat database

Import of data from Eventor (does not work for relay Aurora Borealis PreO 2022; Day, PreO; 2022-12-31 Back **Import of competitors** Check that everything is correct and press save to conclude the import. Entry fee: Import: Class: Club: Adult: Youths: Late entry: Name: Farmaceut Bratislava  $\bigcirc$  $\blacktriangledown$ Elite Jan Furucz Farmaceut Bratislava  $\circ$ O Elite Jonatan Furucz Elite Pavel Kurfurst VSK CVUT Fakulta Stavebni Praha  $_{\odot}$  $\circ$  $\Box$  $\bullet$  $\circ$ Elite Kreso Kerestes Slovenian Orienteering Federation 0  $\circ$  $\Box$ M Elite Emil Kacin Slovenian Orienteering Federation  $\circledcirc$ Slovenian Orienteering Federation  $\circlearrowright$ Elite Klemen Kenda 0  $\bigcirc$ Π Elite Robertas Stankevic OK O Klaipeda

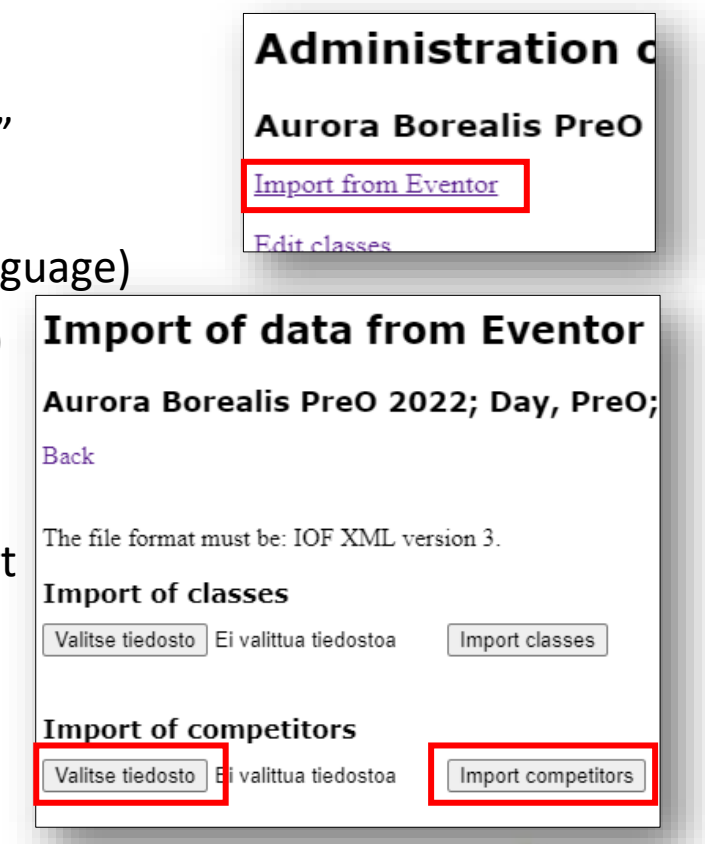

The Eventor classes must have been imported before competitor input can happen.

All competitors imported are automatically activated in Preoresultat.

Preoresultat.se User Guide – by Ari Tertsunen National Communication of Slide 24 Printed: 24.4.2022 17.31

### Adding Competitors to the Event/Classes

- It is time to add competitors to the classes defined in the previous part (or just check/modify after Eventor import)
- Select "**Edit competitors**" from the "**Administration**" menu
- The scrolling **Registered Competitors List** will appear and You can easily pick the competitors for each class
- Here we have added Sigurd, Arno and Henni to Pre-Elit, Ville to Pre-A and Martti to Pre-C
- Select "**Save Changes**" to store added competitors to the event and to the class

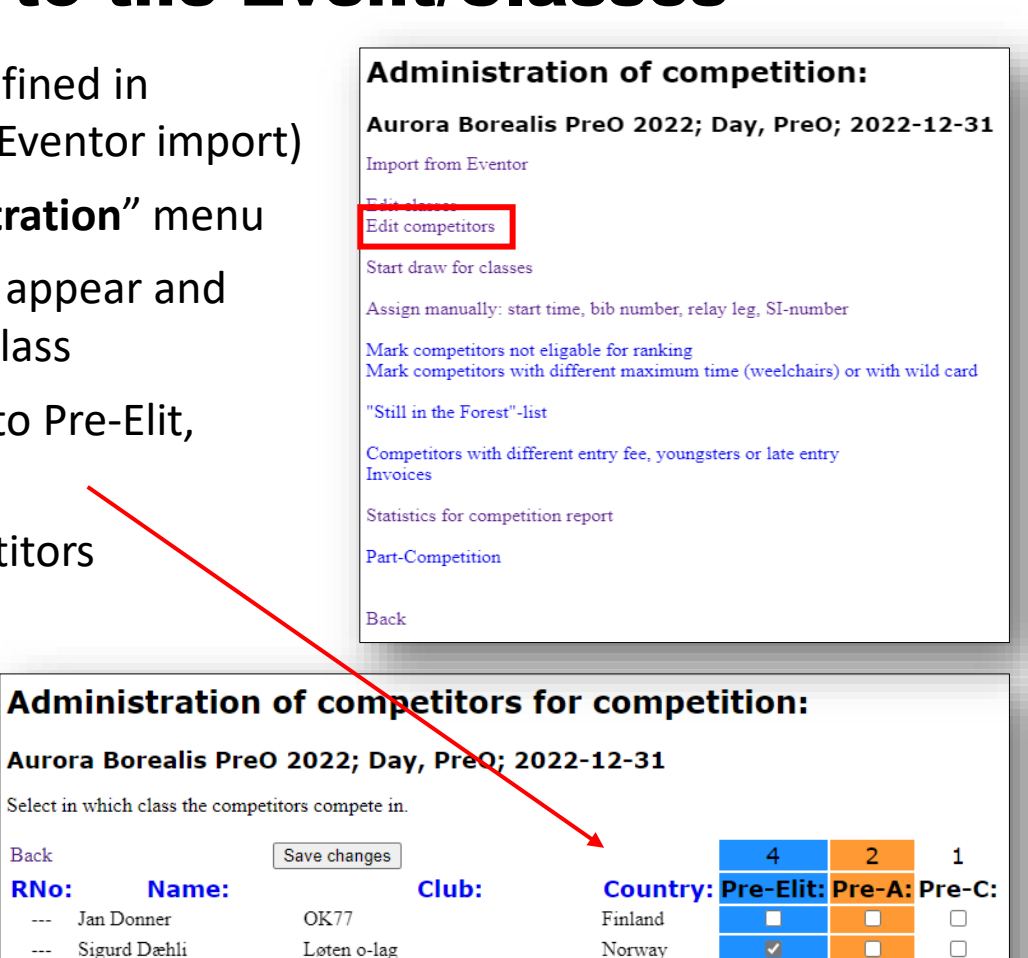

Germany

Norway

Norway

Norway

Australia

Finland

Finland

Finland

Sometimes a competitor has been registered to several clubs (as Arno in the example). Inform these situations to Martin via email.

**Back** 

**RNo:** 

 $\overline{a}$ 

 $\overline{\phantom{a}}$ 

 $\overline{\phantom{a}}$ 

Name:

Bielefelder TG

Norwegian Orienteering Federation Norway

Modum OL

Modum OL

**Big Foot Orienteers** 

Turun Metsänkävijät

Turun Metsänkävijät

Rajamäen Rykmentti

 $\Omega V 77$  / ETOC 2020

 $\sim$   $\sim$ 

Jan Donner

Sigurd Dæhli

Farina Freigang

Arno Gronhovd

Arno Gronhovd

Lars Grønhovd

Henni Hiirsalmi

Ville Hiirsalmi

Martti Inkinen

Patrik Gunnarsson

Arno Lilja Grønhovd

 $\Box$ 

 $\blacksquare$ 

 $\Box$ 

 $\blacksquare$ 

 $\blacksquare$ 

 $\blacksquare$ 

 $\blacksquare$ 

 $\blacksquare$ 

 $\Box$ 

п

 $\Box$  $\Box$ 

 $\Box$ 

 $\Box$ 

п

◘

 $\Box$ 

 $\Box$ 

 $\Box$ 

 $\Box$ 

 $\Box$ 

 $\Box$ 

 $\Box$ 

 $\Box$ 

 $\overline{\mathcal{L}}$ 

### Searching Competitors from the long list

- The list of competitors is long and displays only competitors with status "**Active**"
- Press **"Ctrl-F" (= Ctrl** and **F** buttons pressed simultaneously) to open the "**Search Field**"
- Start writing any part of competitors name into the field and Preoresultat will highlight all competitors matching the written text
- If several matches are found (= many Esko), use the **arrows** to move **up** and **down** on the list
- Specify the class when correct competitor is found
- Remember to "**Save Changes**" regularly when adding names

The competitorlist can be sorted by clicking on column names (name, club, country).

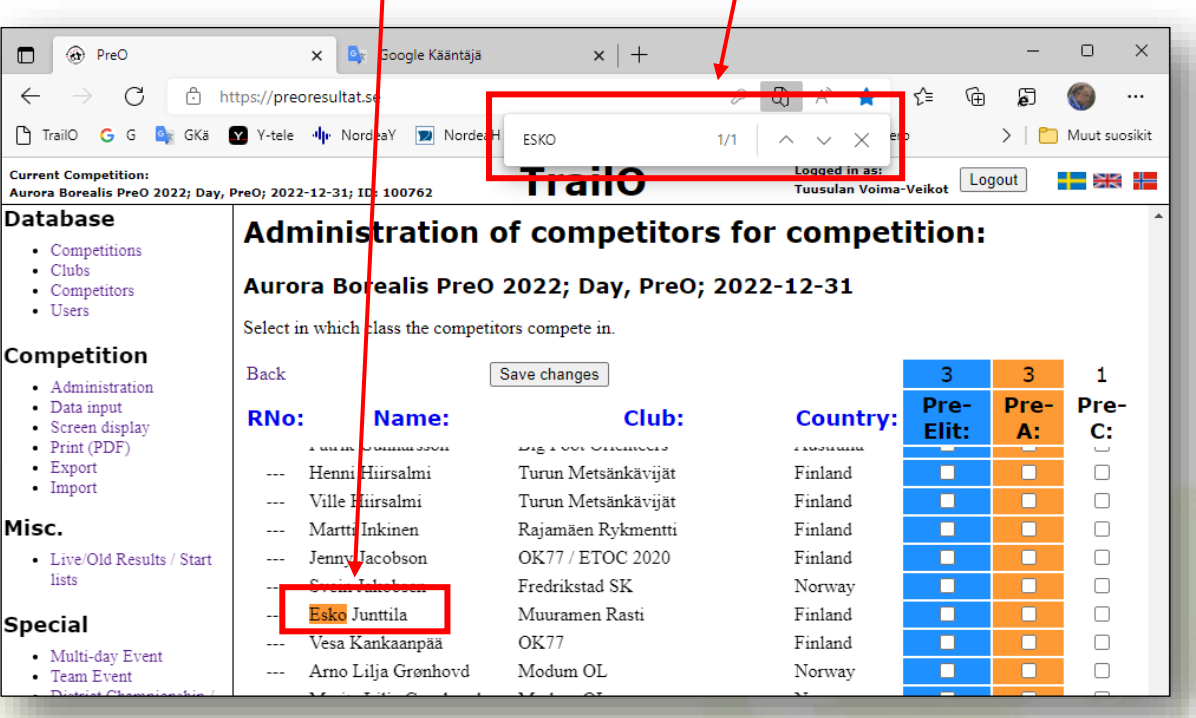

### Competitors that are not visible or not registered

- What to do when a competitor is not found using the Seach tool (results = **0/0**)?
- The reason for this is either of the following two: 1. the competitor exists in Preoresultat database, but is inactive and needs to be activated 2. the competitor does not exists in Preoresultat database and needs to be registered there
- Let's activate Ari Tertsunen now (we know he is there somewhere)
- Select "**Save Changes**"
- The select "**Competitors**" from the **Database** Main Menu
- The registration screen shows that there a in the database and **238** of are active (this is typical situation at the beginning of a calendar year)
- We know that Ari is Finnish, so let's select "**Show all non-swedish clubs**"

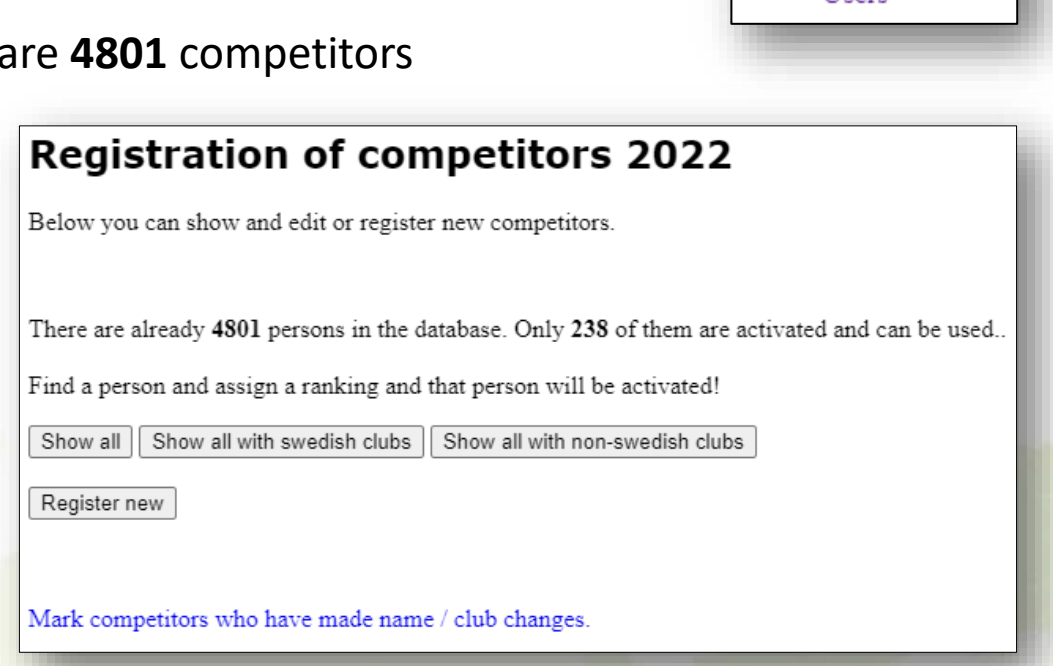

 $\times$  $0/0$ ari tertsunen

> **Database** • Competitions Competitors

## Activating an inactive Competitor - 1

- A list of countries is shown and let's tick "**Finland"**
- Now all Finnish competitors

Turun Metsi Nurmeksen

- Then we use "Ctrl-F" to lo Preoresultat will find him
- Now click the name Ari Te and his competitor card w

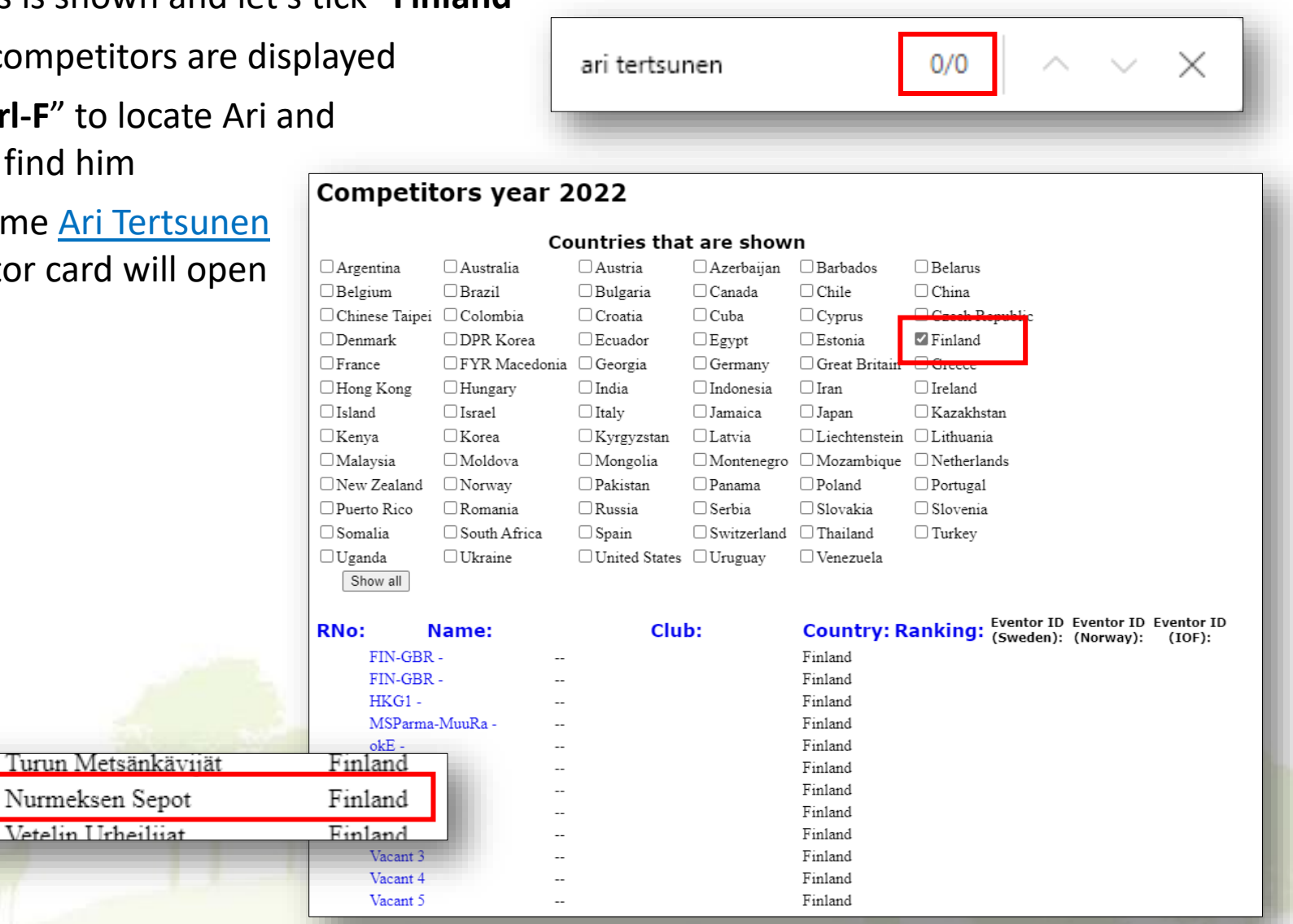

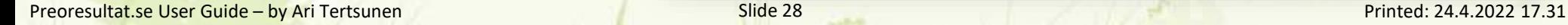

Oxana Tenhunen

Ari Tertsunen Heidi Tikkakoski

### Activating an inactive Competitor - 2

- Here You can take two actions regarding the competitor:
	- 1. activate the competitor using the "**Activate**" selection
	- 2. attach the competitors to a class in the current competition by **ticking the class**
- Here we have added Ari to the **Pre-Elit** class
- Select "**Activate**" and all ok for Ari now

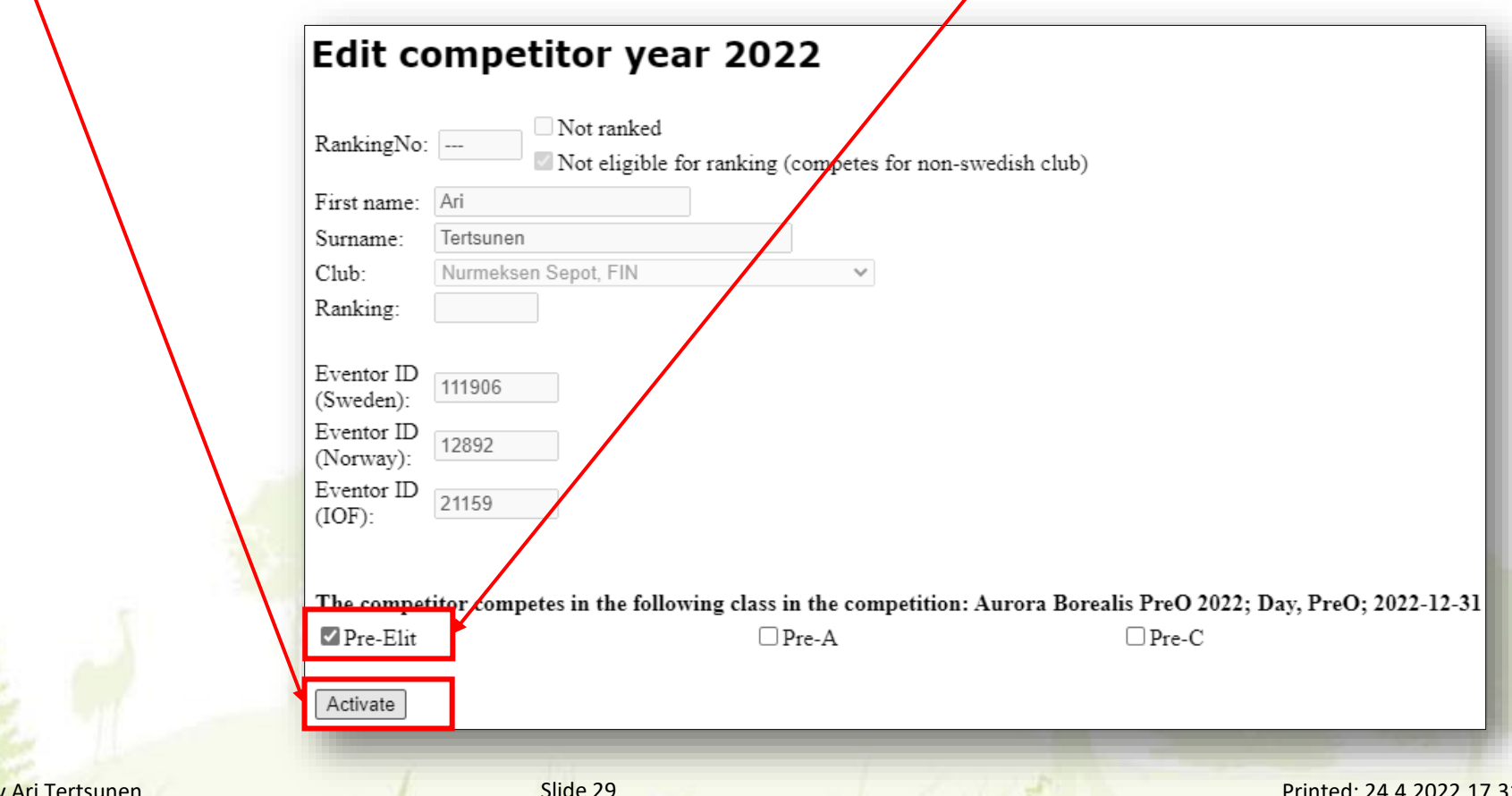

### Adding a new competitor to the database

- To add a new name to competitor list, select "**Register New**"
- An empty competitor card will open and You can add competitor details here
- For non-swedish competitors tick "**Non eligible for ranking**"
- Select the **Club** for the competitor from drop-down list and add **IOF Eventor ID** if available
- Attach the competitor to a class (**Pekka** to **Pre-A** here) and then select "**Save**"

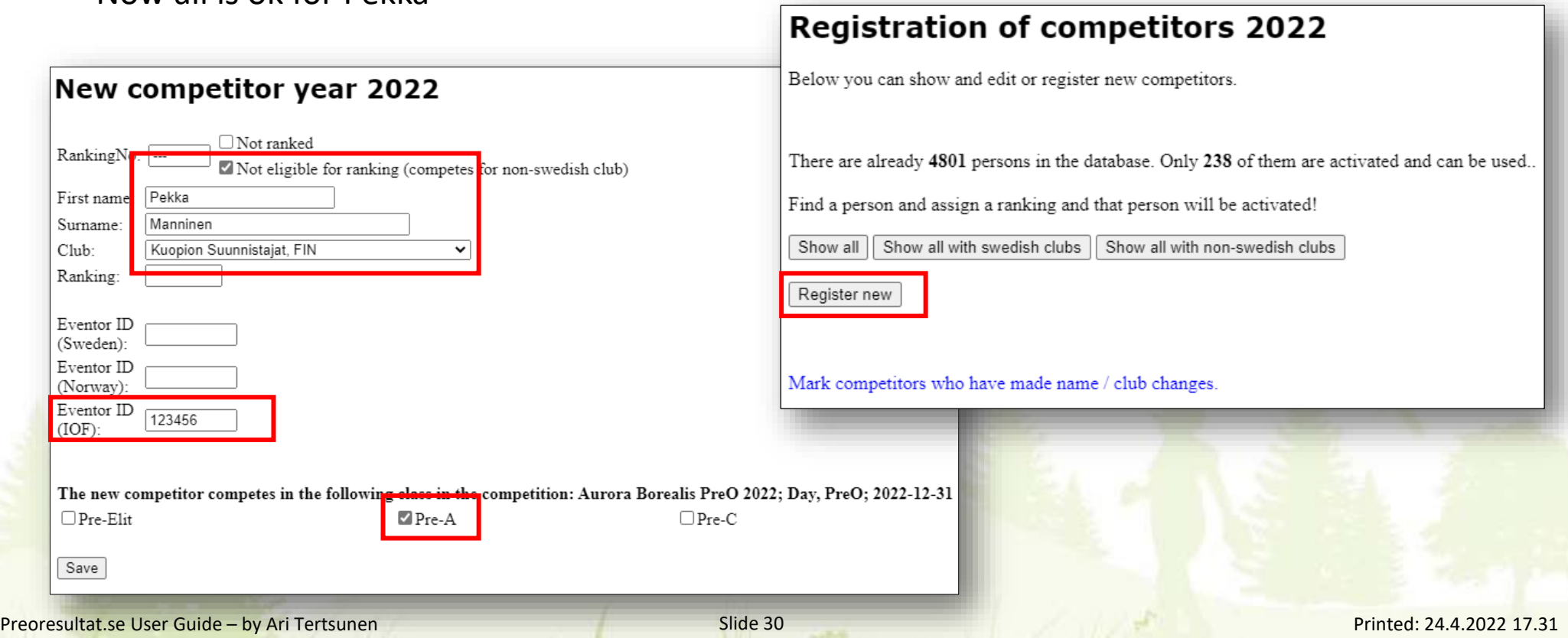

• Now all is ok for Pekka

### What if the Club name does not exist ?

- To add a new club, select "**Clubs**" from the Preoresultat **Database** Main Menu
- Then selct "**Register New**" from the **Register Clubs screen**
- Enter the new Club name, here "**JRS Rillu"**
- Select the Country of the club from the drop-down menu, here "**Finland**"
- When ready, select "**Save**"
- The new club is now ready to be used with new competitors
- Now let's go back to **Competition Administration** and check the competitors list there ("**Edit competitors**")

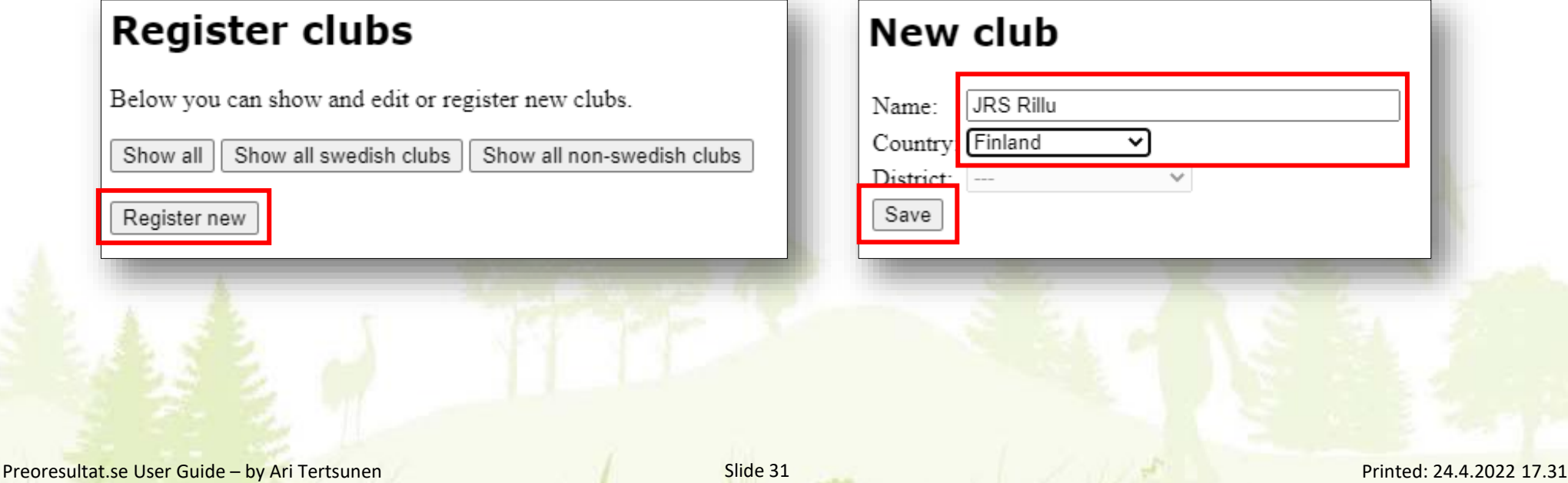

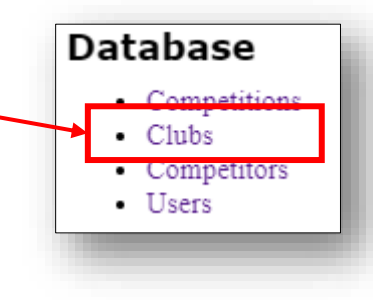

# Part 4

## Making Changes Start Draw Printing Start Lists Printing Punching Cards

### Using "Start Draw" to create start times

- Select "**Administration**" and then "**Edit competitors**"
- All competitors we have added so far are on the list
- We are now ready for "**Start draw for classes**" to create randomly drawn start times
- When selected, the **Start Draw for Classes** screen appears and You can select the class to Draw
- Select now **Pre-Elit**

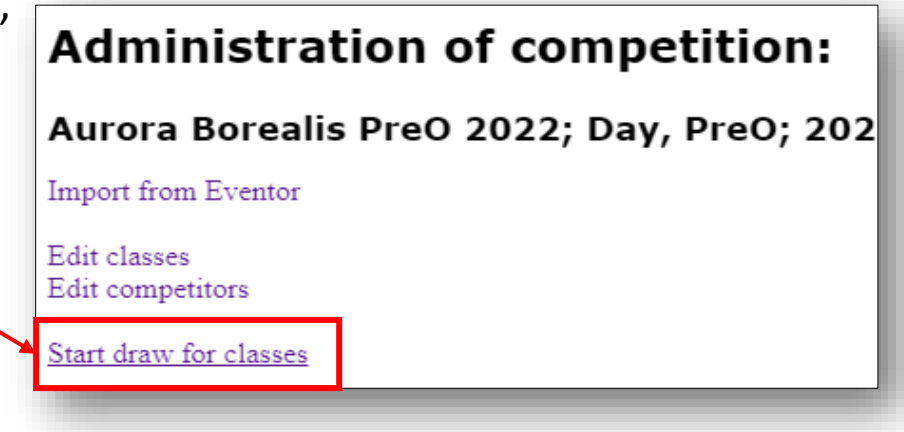

### **Start draw for classes**

Aurora Borealis PreO 2022; Day, PreO; 2022-12-31

Select which class/part-competition you want to make a start draw and assign start times in.

Class: Pre-Elit Pre-A  $Pre-C$ 

## Specifying "Start Draw" parameters

- The draw screen appears for class Pre-Elit and You can enter the parameters for the draw:
	- set the **First start time** for the first competitor (here **10:00** in the morning)
	- set **Intervall** between competitor starts (here **2 minutes**)
	- tick "**Assign bib numbers**", if You want bib numbers to be generated
	- specify also **starting bib number** and start direction (**beginning / end**)
- You also have an option to specify minimum bib number difference for competitors from same club (here **0**)
- Select "**Draw**" when ready
- Now the start list for **Pre-Elit**  is ready
- Repeat the same procedure for all classes

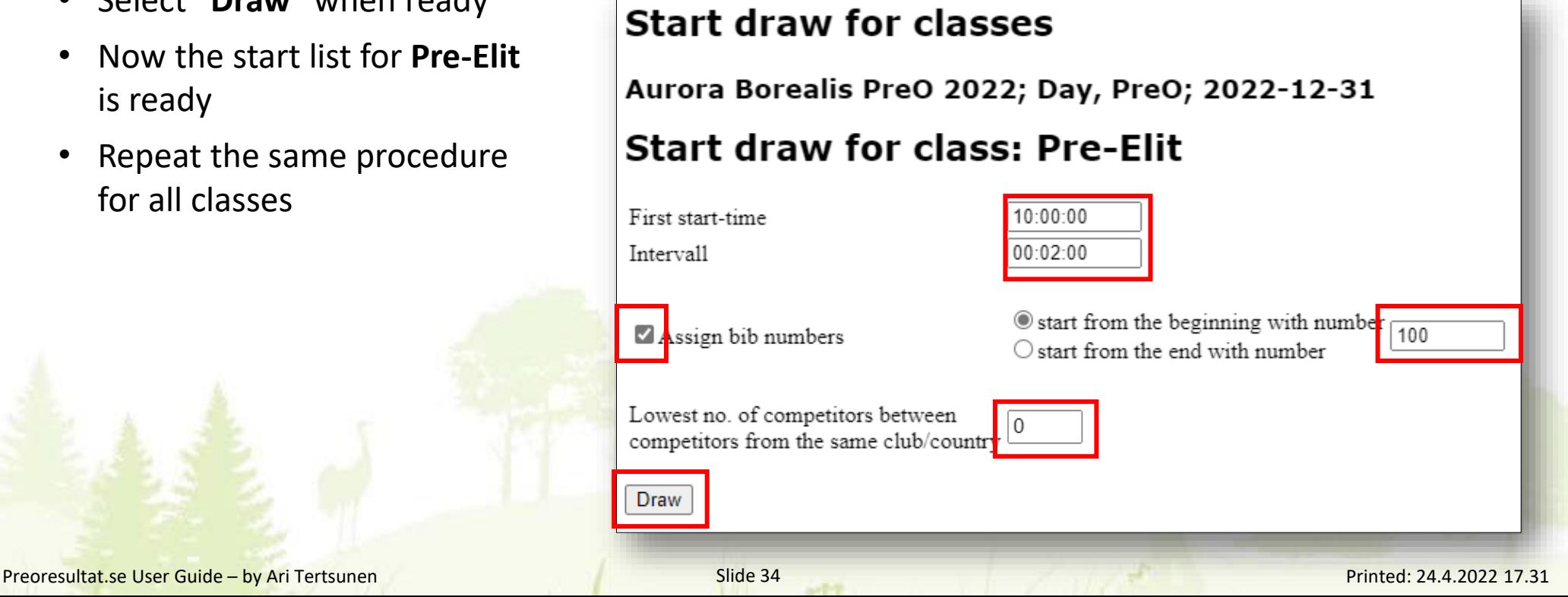

## Displaying the Start Lists

Startlist

**Recultist** 

- To display the Start Lists, select "**Screen display**" from the "**Competition**" Main Menu
- Then select "**Startlist**"
- Then select the class to display **with** or **without club-emblems**
- You can also select "**All classes**" to see all start list

### Screen display of lists for competition:

Aurora Borealis PreO 2022; Day, PreO; 2022-12-31

• Below the start list for Pre-Elit

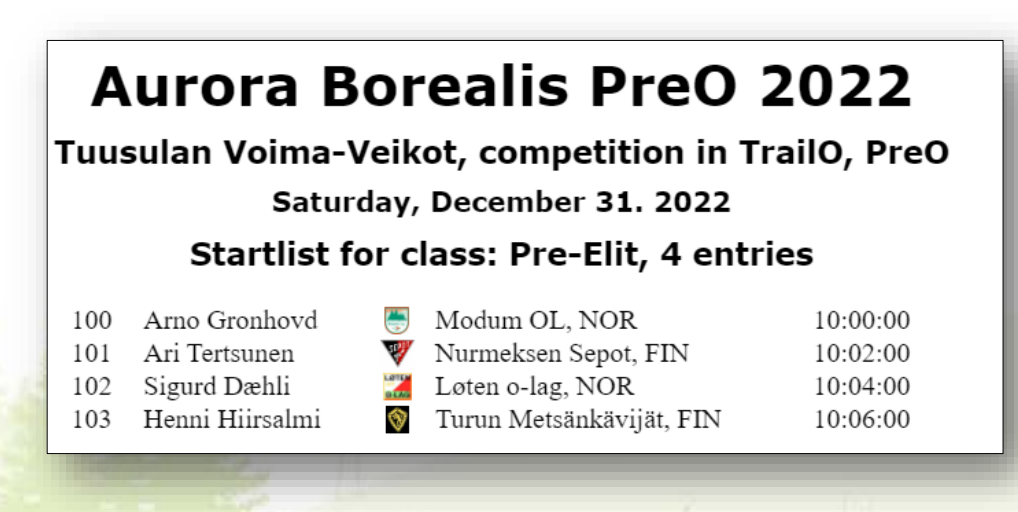

### Aurora Borealis PreO 2022; Day, PreO

Competition

• Administration Data innut Screen display **Print (PDF)** • Export • Import

Select which class you want to show the start list for.

#### With club-emblem: Without club-emblem:

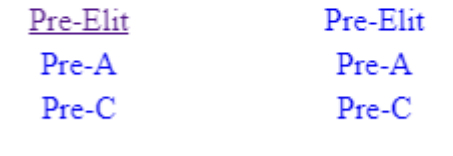

All classes

All classes

### Printing the Start Lists

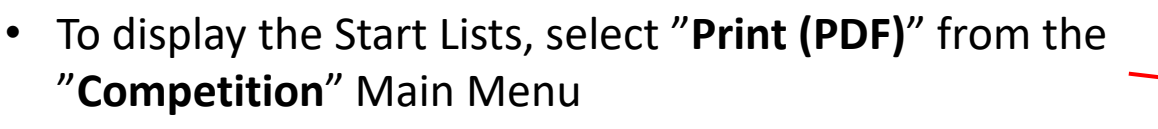

- Then select "**Startlist**"
- Then select the class to display **with** or **without club-emblems**
- No "**All classes**" selection here
- Below the start list for Pre-Elit in **PDF file**

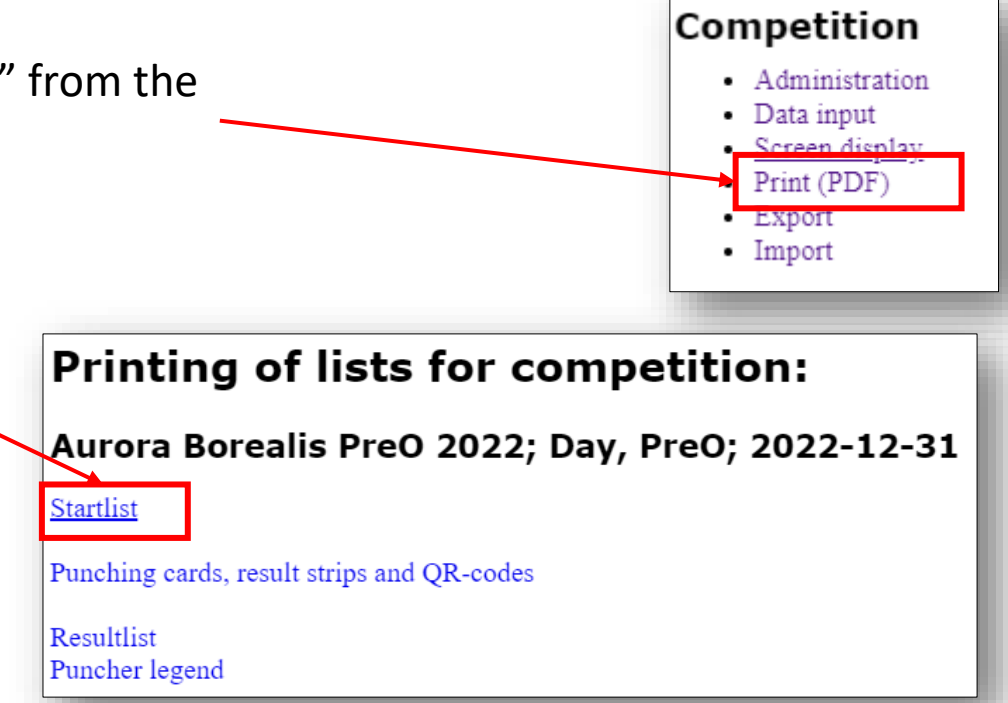

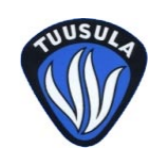

#### **Aurora Borealis PreO 2022**

Tuusulan Voima-Veikot, competition in TrailO, PreO Saturday, December 31. 2022 **Startlist for class: Pre-Elit, 4 entries** 

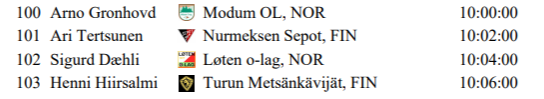

#### Start list as PDF-file for competition:

#### Aurora Borealis PreO 2022; Day, PreO; 2022-12-3

Select which class you want to show the start list for.

#### With club-emblem: Without club-emblem:

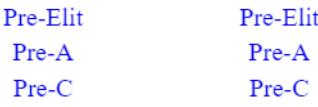

Suomen

Suunnistusliitto

### Making changes to start times and bib numbers

- As usual changes happen and we have to solve those
- The "**Administration"** menu contains the following items for changes
	- "**Assign manually: start time, bib number, relay leg, SI-number**"
	- **"Mark competitors not eligable for ranking**" Sweden only
	- "**Mark competitors with different maximum time (weelchairs) or with wild card**"

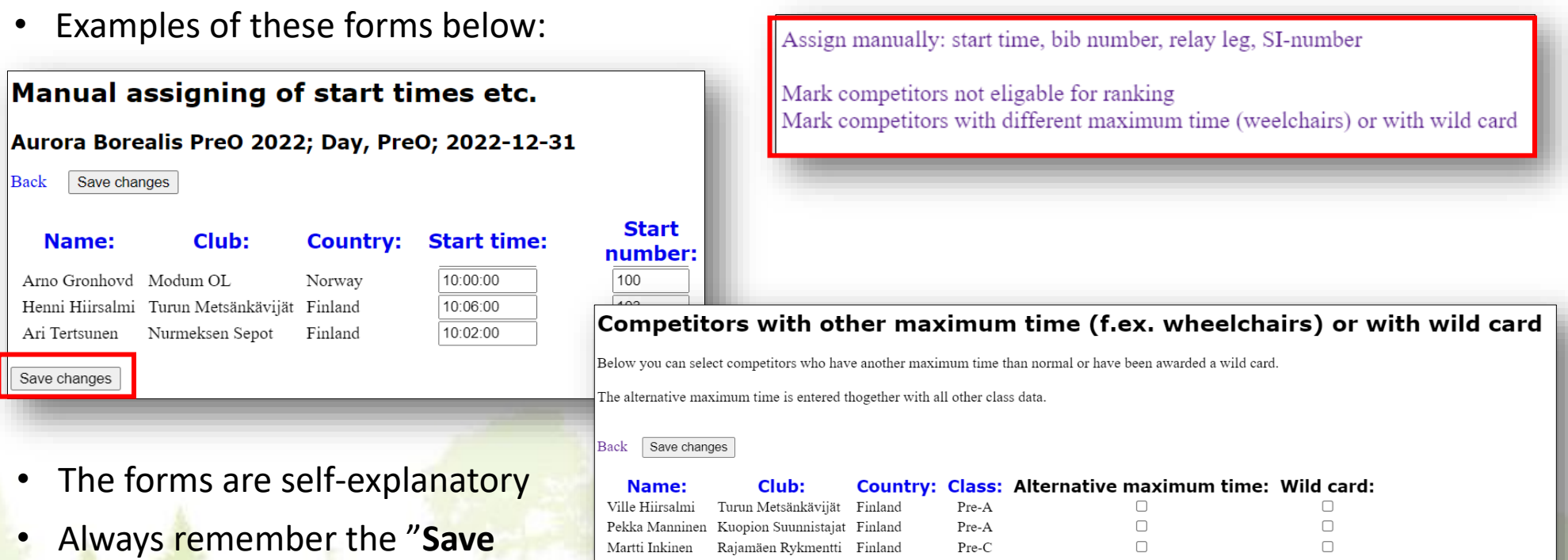

Løten o-lag

Modum OL

Turun Metsänkävijät

Nurmeksen Sepot

Norway

Norway

Finland

Finland

Pre-Elit

Pre-Elit

Pre-Elit Pre-Elit  $\Box$ 

 $\Box$ 

 $\Box$ 

 $\Box$ 

Sigurd Dæhli

Arno Gronhovd

Henni Hiirsalmi

Ari Tertsunen

Save changes

 $\Box$ 

 $\Box$ 

 $\Box$ 

 $\Box$ 

Competition

• Data mput - Screen display • Print  $(PDF)$ • Export • Import

Administration

### Printing Punching cards - 1

- Select " **Punching cards, result strips and QR-codes**" from the "**Competition"** menu to produce punching cards in PDF format
- The **Punching card print setup** form appears
- It looks pretty complex no worry
- We'll focus on Punching
- More detail on the for

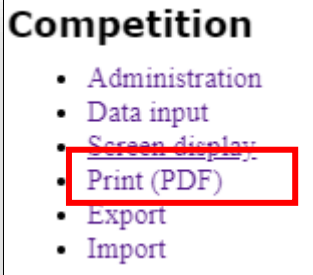

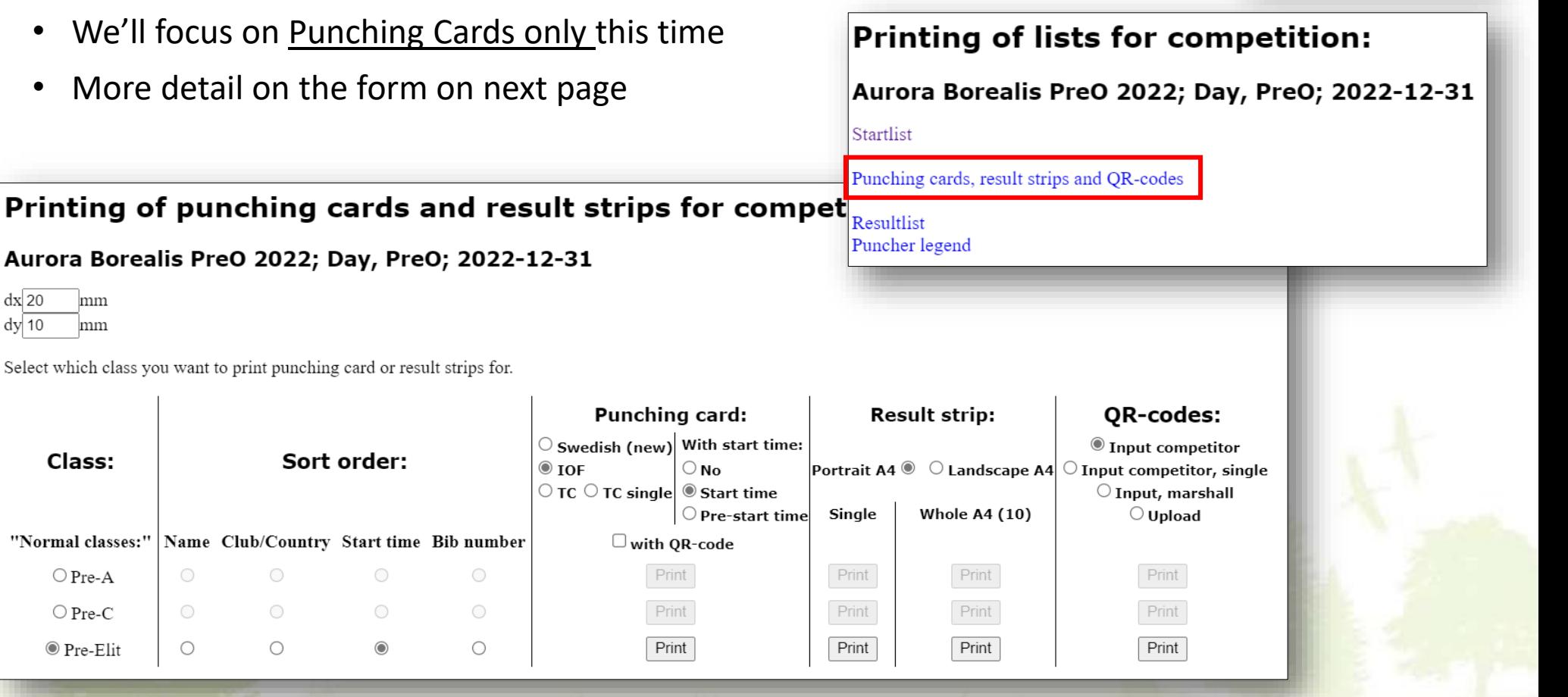

 $\bigcirc$ 

 $\bigcirc$ 

 $\odot$ 

 $dx$  20

 $dy$  10

mm

mm

Class:

 $\bigcirc$  Pre-A

 $\bigcirc$  Pre-C

 $\odot$  Pre-Elit

## Printing Punching cards - 2

- Select the **Class** for which You want to create the punching cards (here **Pre-Elit**)
- Select **Sort Order**  one of the four available (the cards will be printed in this order in the PDF) (here "**Start Time**" order selected)
- Select **Punching Card Layout** to be used in the PDF file (here **IOF Layout** selected)
- Select "**With Start Time**" if You want the start time to be printed on the punching card
- Select "**Print**" to create the file
- The file contains competitor data only not the punching grid (need to print the grid separately)
- Example of Arno's card below
- "**dx**" and "**dy**" are for placing the info on an A4 sheet experiment how **dx** and **dy** work

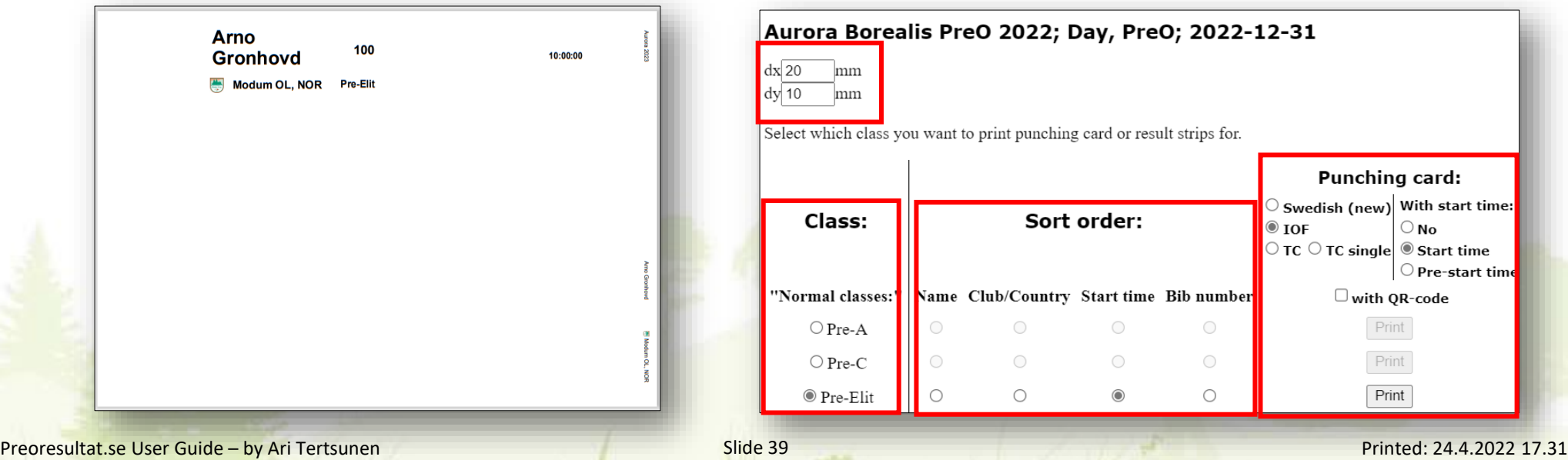

### We are ready for the competition

- All preparations are now ready for the competition regarding results calculation at least
- Next Part focuses on inputting the punches and times to Preoresultat from the Puching cards
- Separate instructions are available from Martin Fredholm and Libor Forst to support to use punching applications like **Sportident**, **Ant** and **ToePunch**

# Part 5

# Data / Puncher Input

### Punching Input - 1

- Competitors have done their job on the courses and let's input the punches to Preoresultat
- Below You see the punching card from Henni
- She has punched all the 6 PreO controls and the 6 Time Control tasks
- She spent **27 seconds** at the time controls and **45:23 minutes** on the PreO course

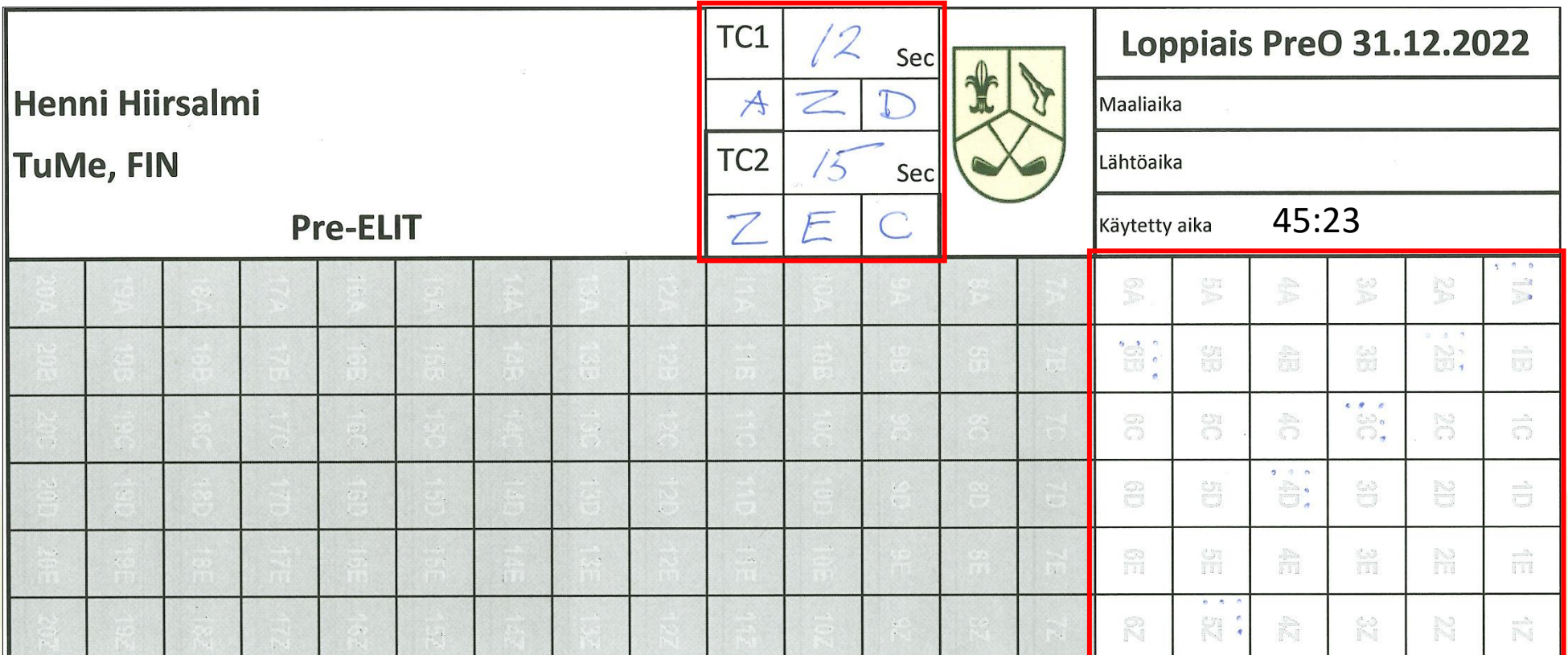

### Punching Input - 2

- Select "**Data Input**" from the "**Competition"** menu
- Then select "**Puncher Input**"
- Then select the class (here **Pre-Elit** for **Henni**)
- Then select Henni from the puncher list by clicking her name (Henni Hiirsalmi)
- The **Puncher Input form** will appear

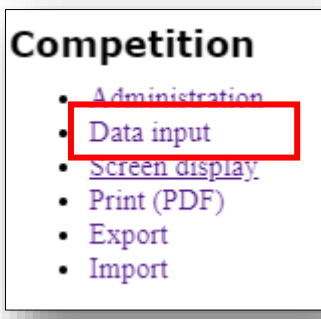

#### Data input of results for competition:

Aurora Borealis PreO 2022; Day, PreO; 2022-12-31

Puncher input

Only result

Input from mobile unit, officials Input from mobile unit, competitor

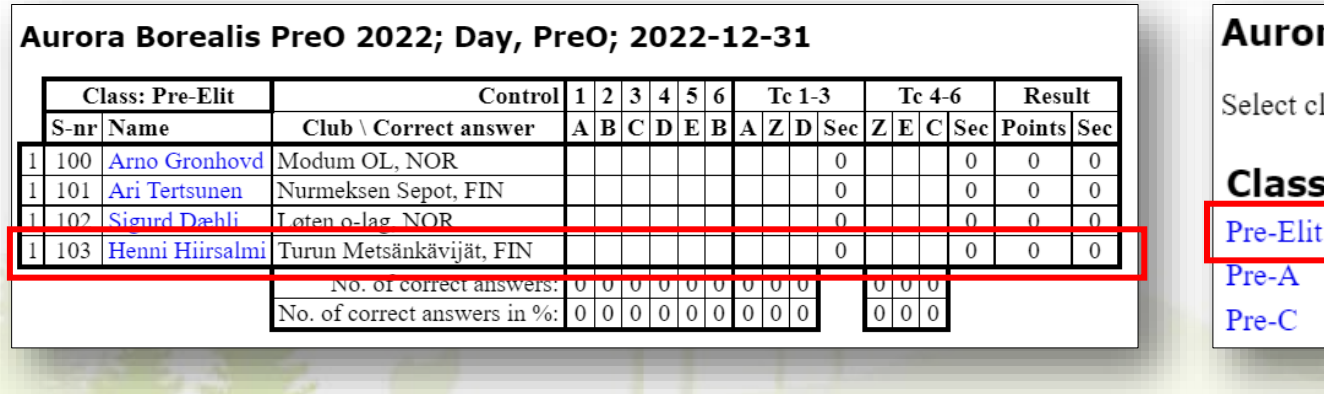

#### ra Borealis PreO 2022; Day, PreO

lass you want to input punches for.

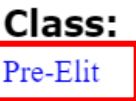

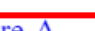

### Punching Input - 3

- Enter Henni's answers to the form as shown below and select "**Save"**
- Preoresultat will then calculate Henni's result automatically
- She made a mistake at PreO control #5 (correct answer E)
- Select "**Back**" to go back to competitor list and select next competitor to process

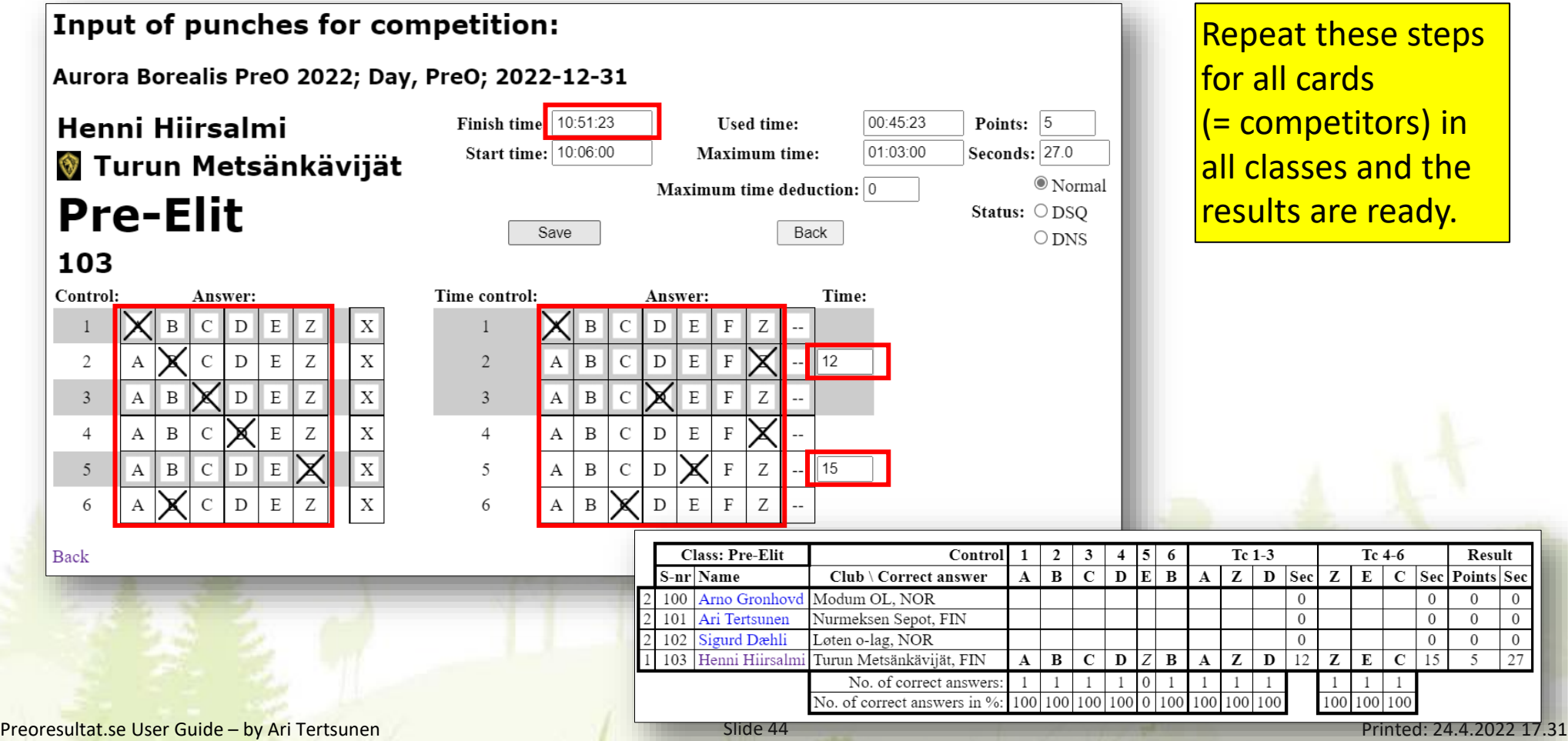

# Part 6

# Displaying and Printing Results

### Displaying Results on screen – Result List

- Select "**Screen Display**" from the "**Competition**" menu
- Then select "**Resultlist**"
- Then select **Class** and **Display Format** as shown below

**Without club-emblems:** Pre-Elit

> Pre-A Pre-C

Pre-Elit

 $Pre-A$ 

 $Pre-C$ 

 $Pre-A$ 

 $Pre-C$ 

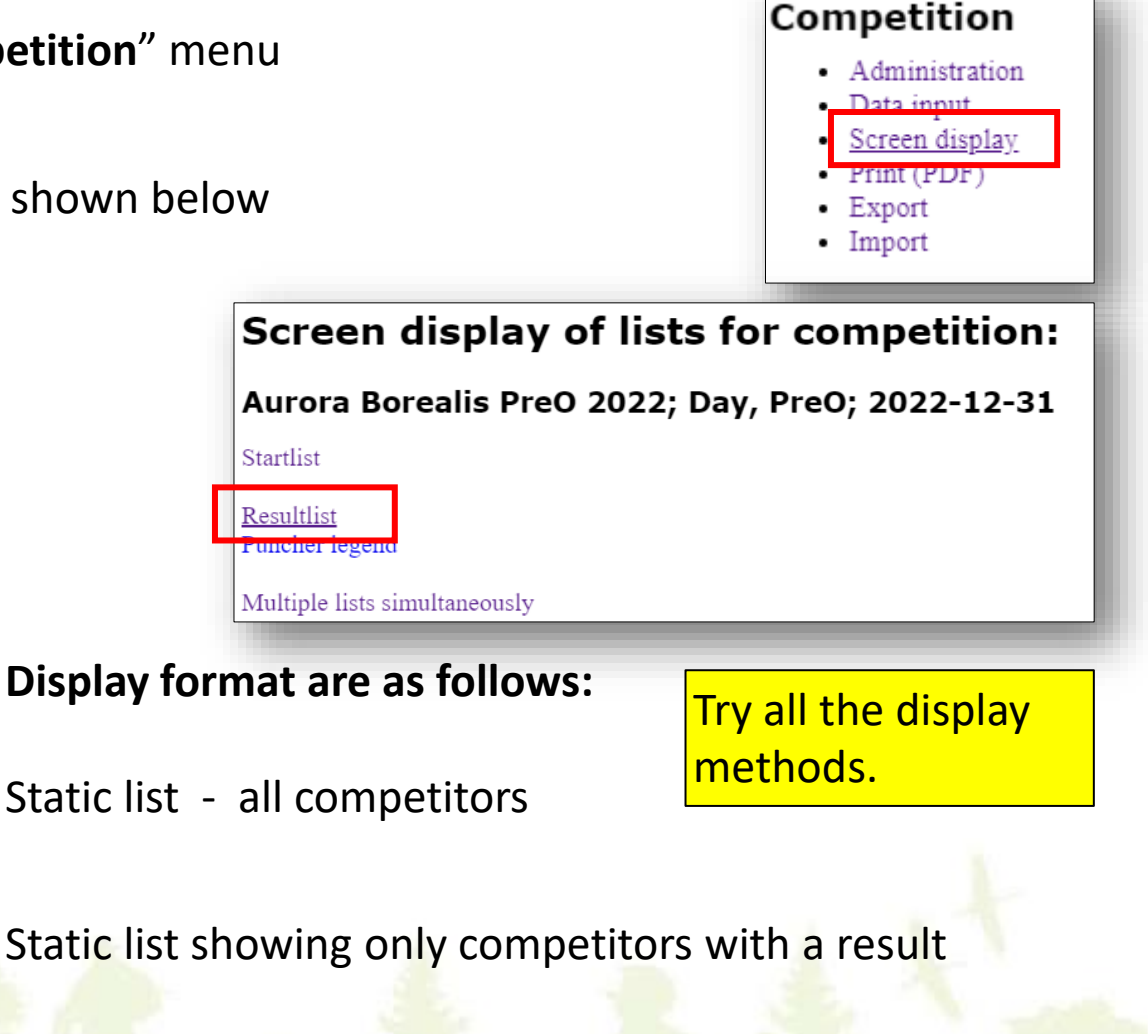

Show only those with result with automatic scrolling Pre-Elit Pre-Elit

**Result lists for competition:** 

Aurora Borealis PreO 2022; Day, PreO;

Class:

Show only those with result (when using puncher input)

Select which class you want to se results for.

 $Pre-A$  $Pre-C$ 

With club-emblems:

Pre-Elit  $Pre-A$ 

 $Pre-C$ 

Pre-Elit

 $Pre-A$ 

 $Pre-C$ 

Dynamic scrollist list list (Opens in separate window)

### Displaying Results on screen – Puncher Legend

- Select "**Screen Display**" from the "**Competition**" menu
- Then select "**Puncher legend**"
- Then select **Class** and **Display Format** as shown below

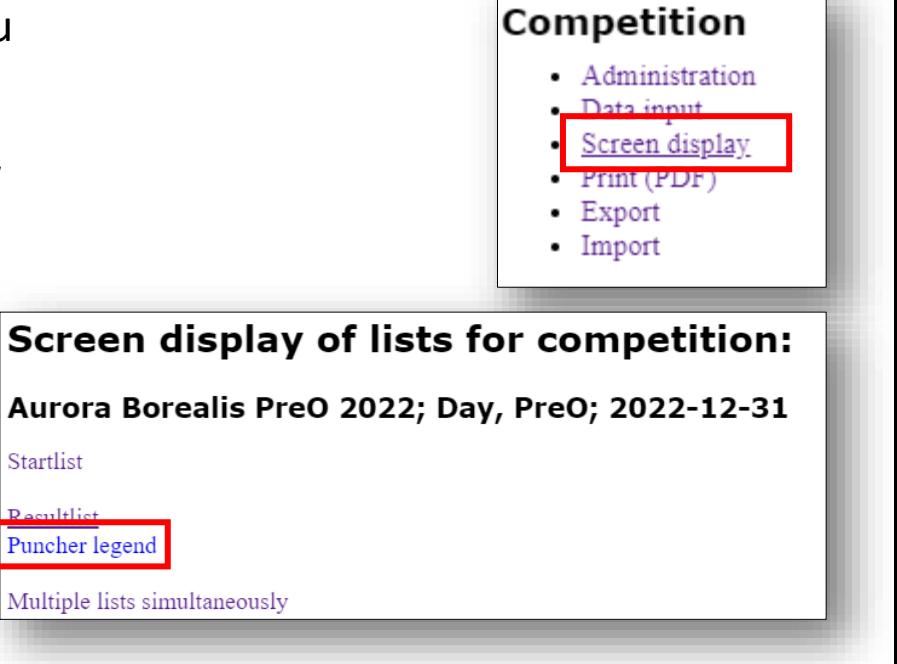

#### **Display format are as follows:**

Detailed Puncher Legent with each punch visible

Color coded legend showing only correct/wrong status

#### Class: With club-emblem: Without club-emblem: Pre-Elit Pre-Elit  $Pre-A$  $Pre-A$  $Pre-C$  $Pre-C$ Only color coded: Pre-Elit Pre-Elit  $Pre-A$  $Pre-A$  $Pre-C$  $Pre-C$

Aurora Borealis PreO 2022; Day,

Select which class you want to show results for.

### Displaying Results on screen – Multiple classes

- Select "**Screen Display**" from the "**Competition**" menu
- Then select "**Multiple Lists simultaneously**" a separate window opens
- Then specify how to show the scrolling results ("**Presentation alternatives**")
- Then select "**Layout alternative**" (here 3 subwindows)
- The select **Class** for each subwindow
- Finally select "**Show Lists**"

### **Multiple lists for competition:**

#### Aurora Borealis PreO 2022; Day, PreO; 2022-12-31

Select layout and select classes to show lists for and were.

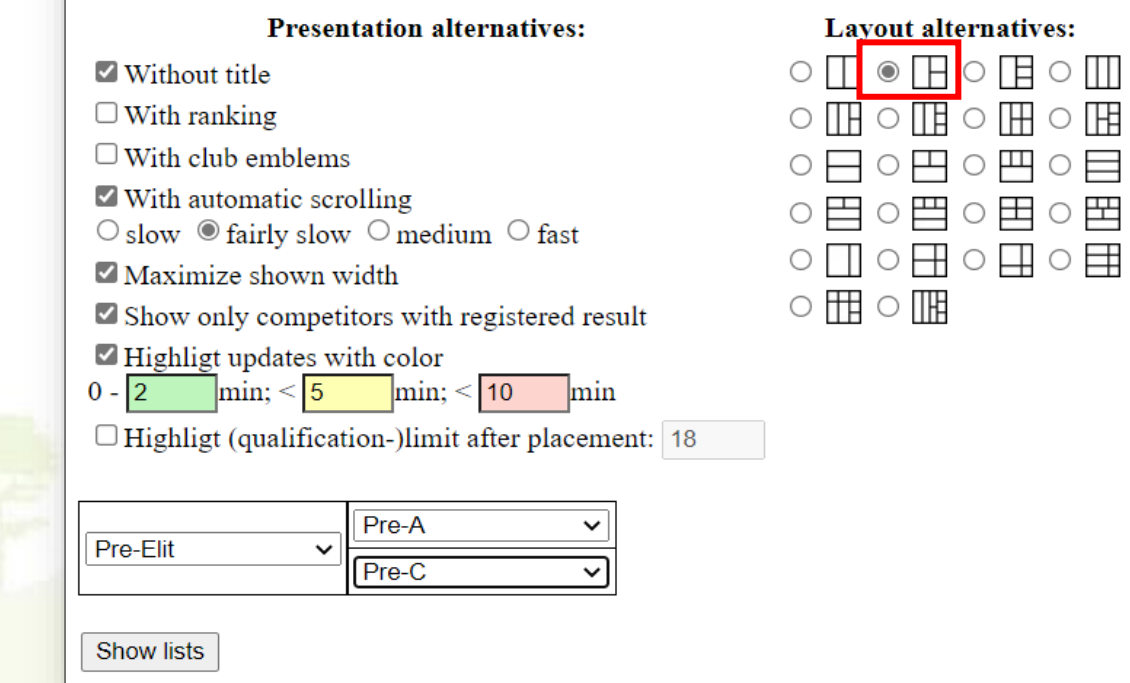

#### Preoresultat.se User Guide – by Ari Tertsunen National Communication of Slide 48 Printed: 24.4.2022 17.31

### Displaying Results on screen – Multiple classes

• The dynamically scrolling results window looks like this

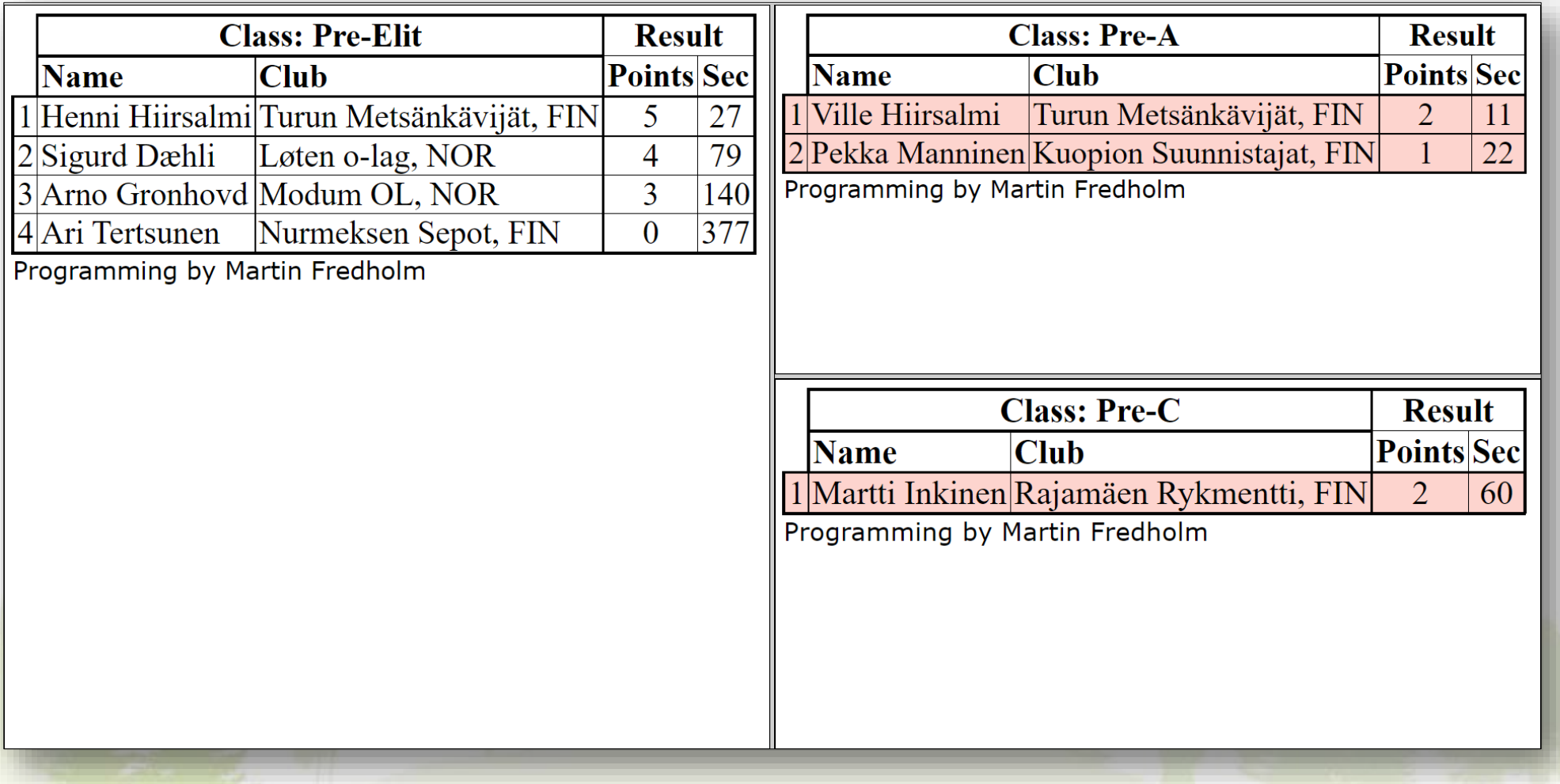

## Printing Results to PDF files

- Select "**Print (PDF)" f**rom the "**Competition**" menu
- Then select "**Resultlist**" or "**Puncher Legend**"
- Then select **Class** to be printed (with or without club-emblems)
- The output files are shown below

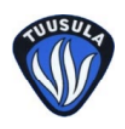

#### **Aurora Borealis PreO 2022**

Tuusulan Voima-Veikot, competition in TrailO, PreO Saturday, December 31. 2022

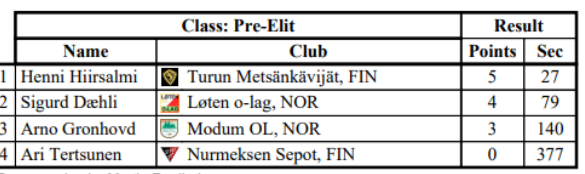

**Programming by Martin Fredholm** 

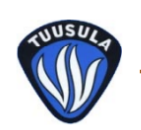

#### **Aurora Borealis PreO 2022**

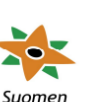

Suunnistusliitto

Suomer Suunnistusliitte

Tuusulan Voima-Veikot, competition in TrailO, PreO

Saturday, December 31. 2022

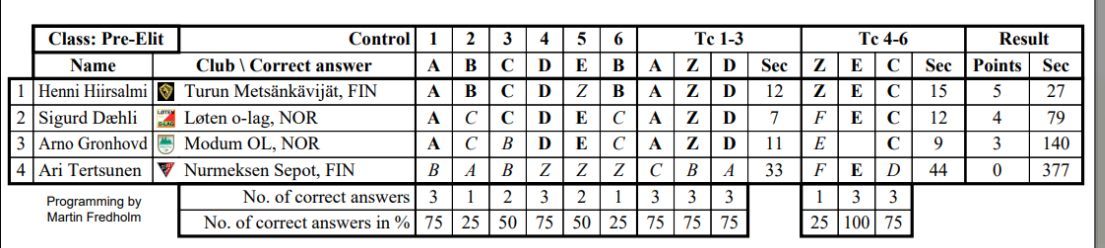

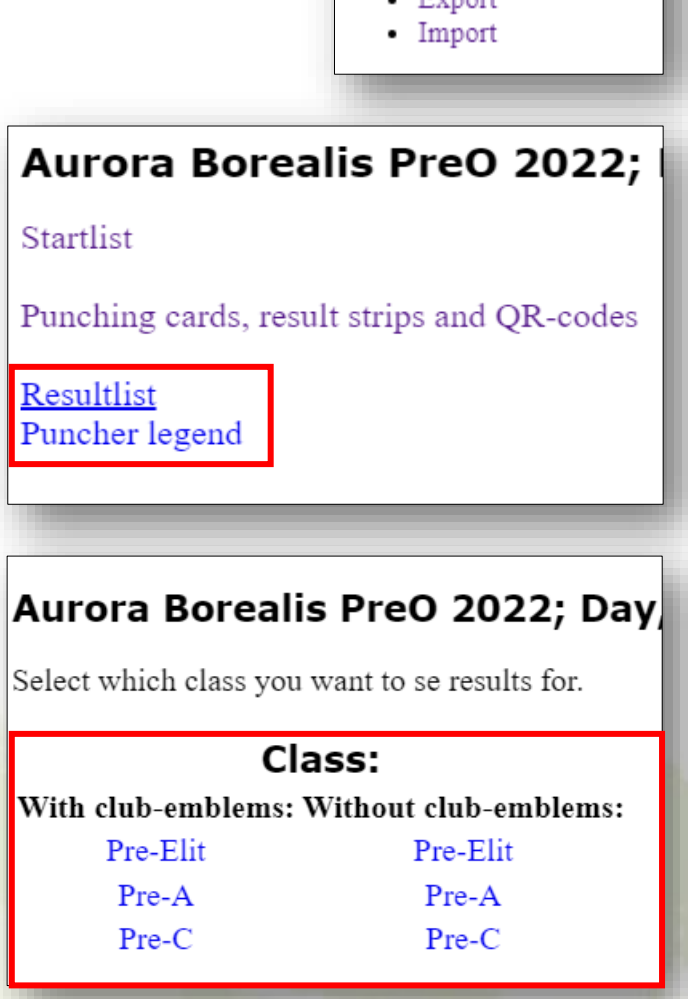

Competition

• Administration • Data input

### All done !!

- You have now processed Aurora Boralis Preo results using Preoresultat
- Processing TempO results is very similar process
- You have performed great!
- It is time to create Your own event and repeat the whole process in real life.
- Good luck for that !
- If problems arise, just give a call to Martin, Ari or many others who know Preoresultat very well
- See You at TrailO events all over the world.

# Part 7

# Copying event data to a new event Managing Multi-day events

## Creating a new competition

- If You organize several competitions with same class and competitor data, it is very useful to copy this data from competition to another (events like FinTrailO)
- Create the new competition as learned earlier in **Part 1** (here **Aurora Night PreO 2022**)
- Tick the things You want to copy and select from which competition to copy
- Select "**Save**"
- The new competition is ready including copied class and competitor information

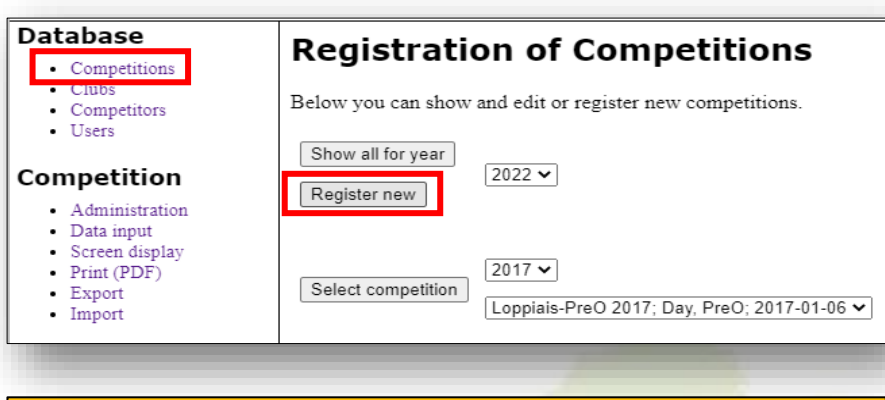

Go to the Administration menu and create the class details for each copied class (class details were naturally not copied). Make modifications to competitors if needed !

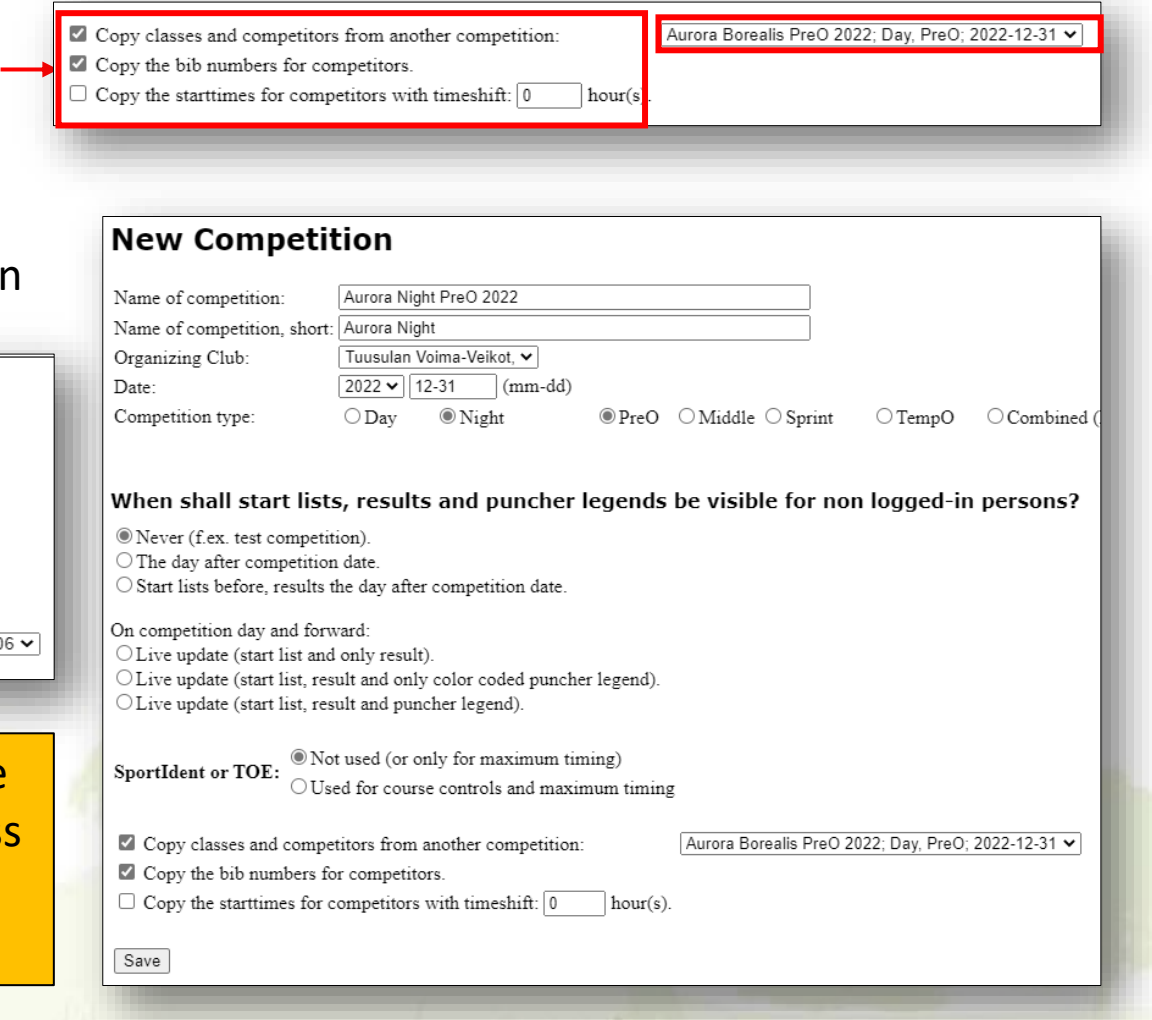

## Creating a Multi-Day Event

- To create a multi-day event select "**Multi-day Event**" from the "**Special**" menu
- Select "**Register new for the year**"
- Enter **Event name**
- Enter **Event parameters** (usually Tot**al results** and **Normal competitions**)
- Select the competitions to be included in the multi-day calculation (here both Aurora competitions created earlier)
- Select "**Save**"
- Now You can show total results for the multi-day event via the **Multi-day event menu**

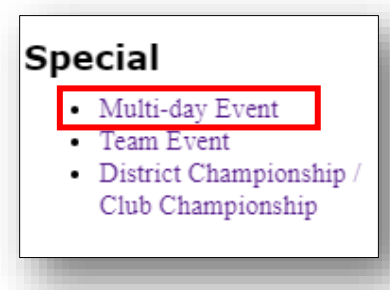

### **Multi-day events**

Below you can show and edit or register new event and also see results.

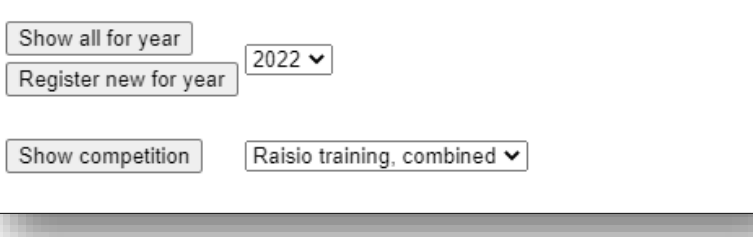

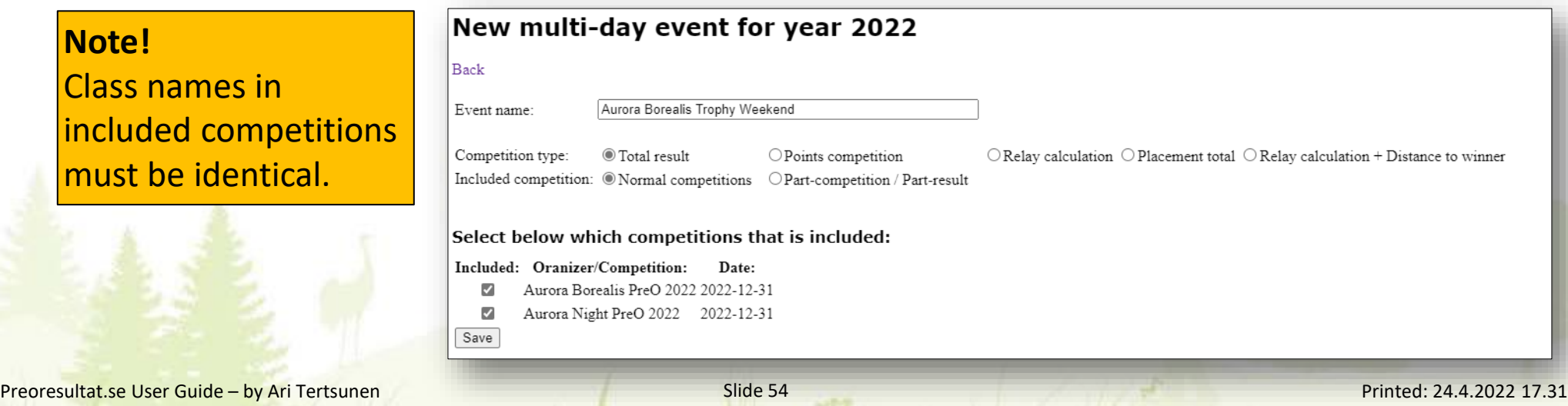

### Author

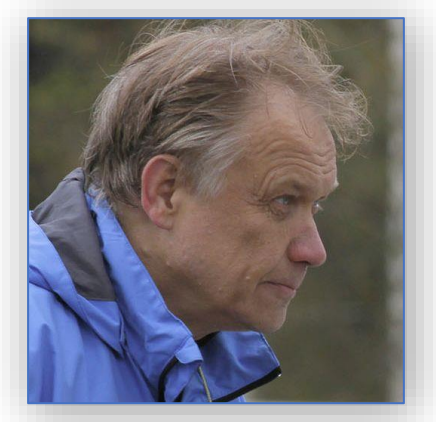

Ari Tertsunen +358 500 577 310 aet@econocap.com